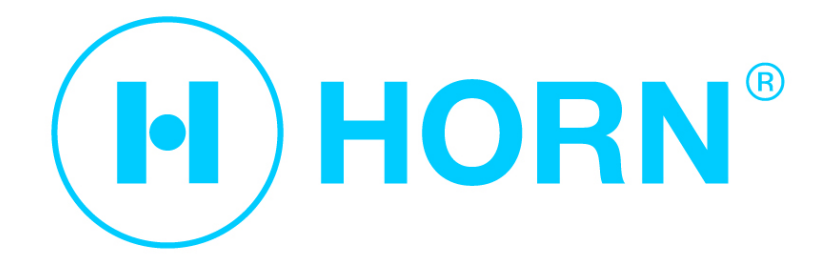

# **User Manual**

# **C P M**

# - **mobile Cylinder Pressure Monitoring -**

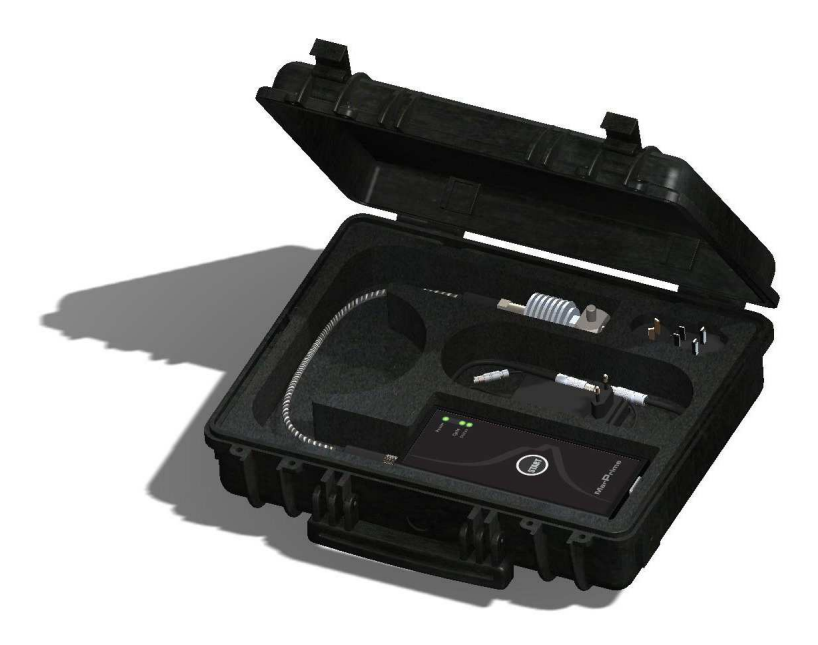

Dear Customer,

You have purchased a product that meets the highest quality and product standards. However we are still obliged to inform you that we cannot accept any liability for the accuracy and completeness of the contents. Although the contents may be compiled carefully and accurately we cannot accept any liability for printing and transcription errors in particular.

This manual and the hardware/software described within are protected by copyright. Any use outside of the standard application as defined in law is forbidden without the permission of the holder of rights. This specifically applies to copying, translation, publication (also in part), and input to electronic systems.

This manual contains the technical specifications and product information according to the latest status before publication.

The contents of this manual and the technical data for the products may be changed without prior notice.

All hardware and software names used in this book are the protected trademarks of the manufacturer and must be treated as such.

# **Service and Support**

If questions cannot be answered in our manual, please contact us:

E-Mail service@dr-horn.org Tel.: +49 7031 6302-0 Address Dr. E. Horn GmbH Im Vogelsang 1 71101 Schoenaich Germany

# **Contents**

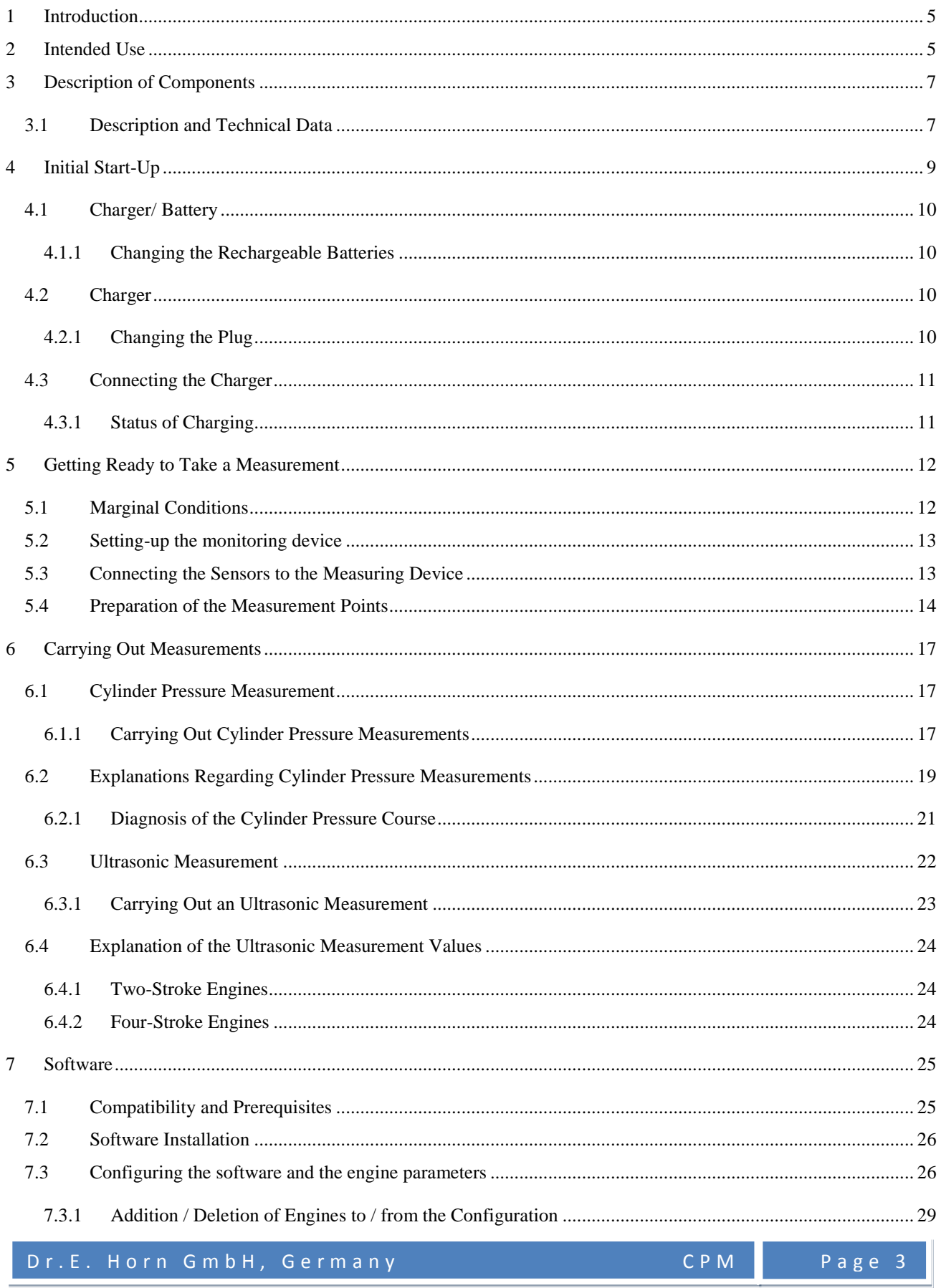

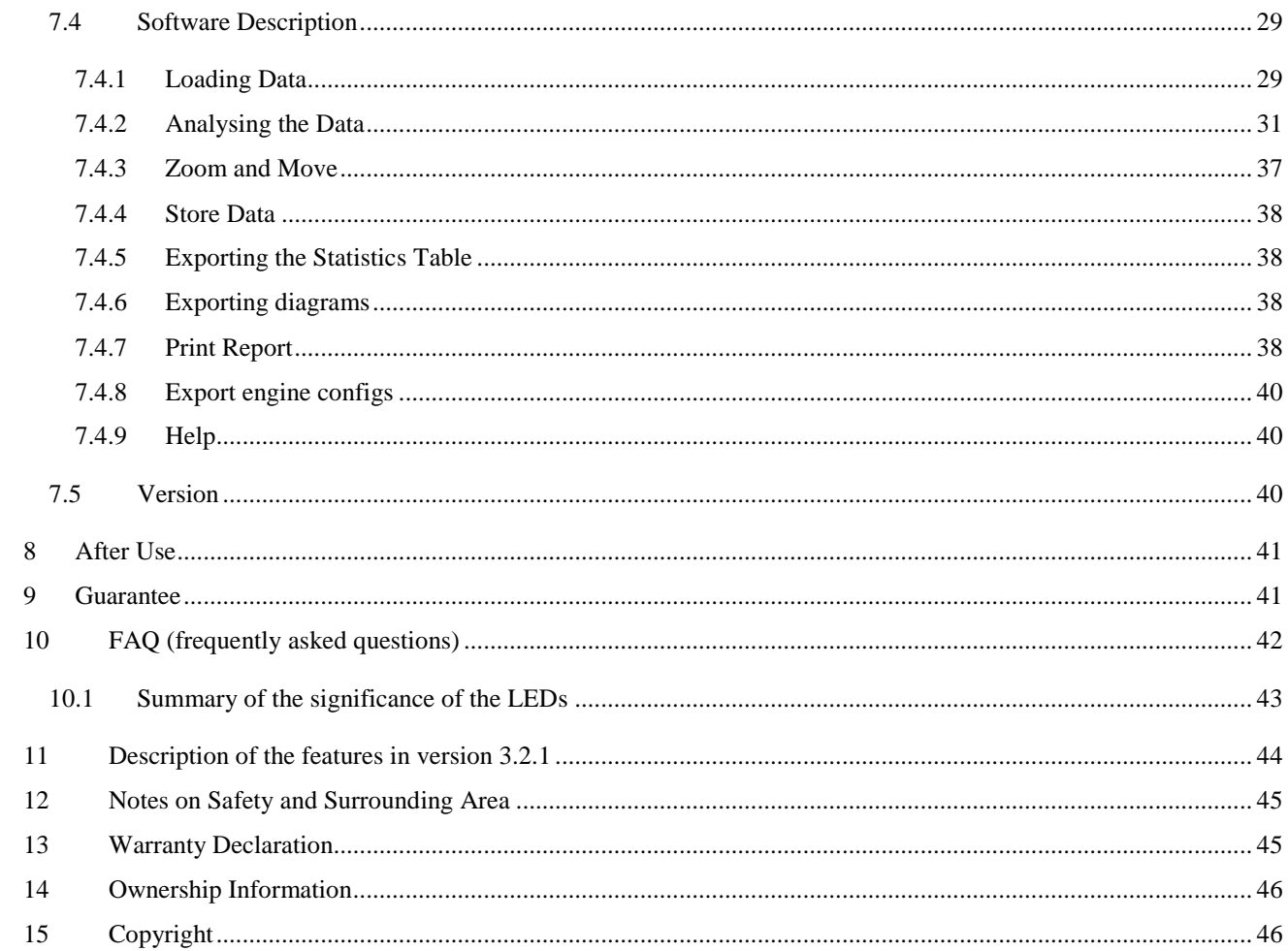

# **1 Introduction**

Dear Customer,

Thank you for purchasing the "CPM - mobile Cylinder Pressure Monitoring" set. Please read the instruction manual prior to use and adhere to the guidelines so that you can work with your measurement device safely.

# **2 Intended Use**

This measurement device is suitable for measuring the internal cylinder pressure and conducting ultrasonic measurements of two-stroke and four-stroke engines within and during operation.

The user is liable for all damage resulting from the device being used in a way that does **not** comply with intended use.

Generally accepted accident prevention regulations and the attached safety instructions must be complied with.

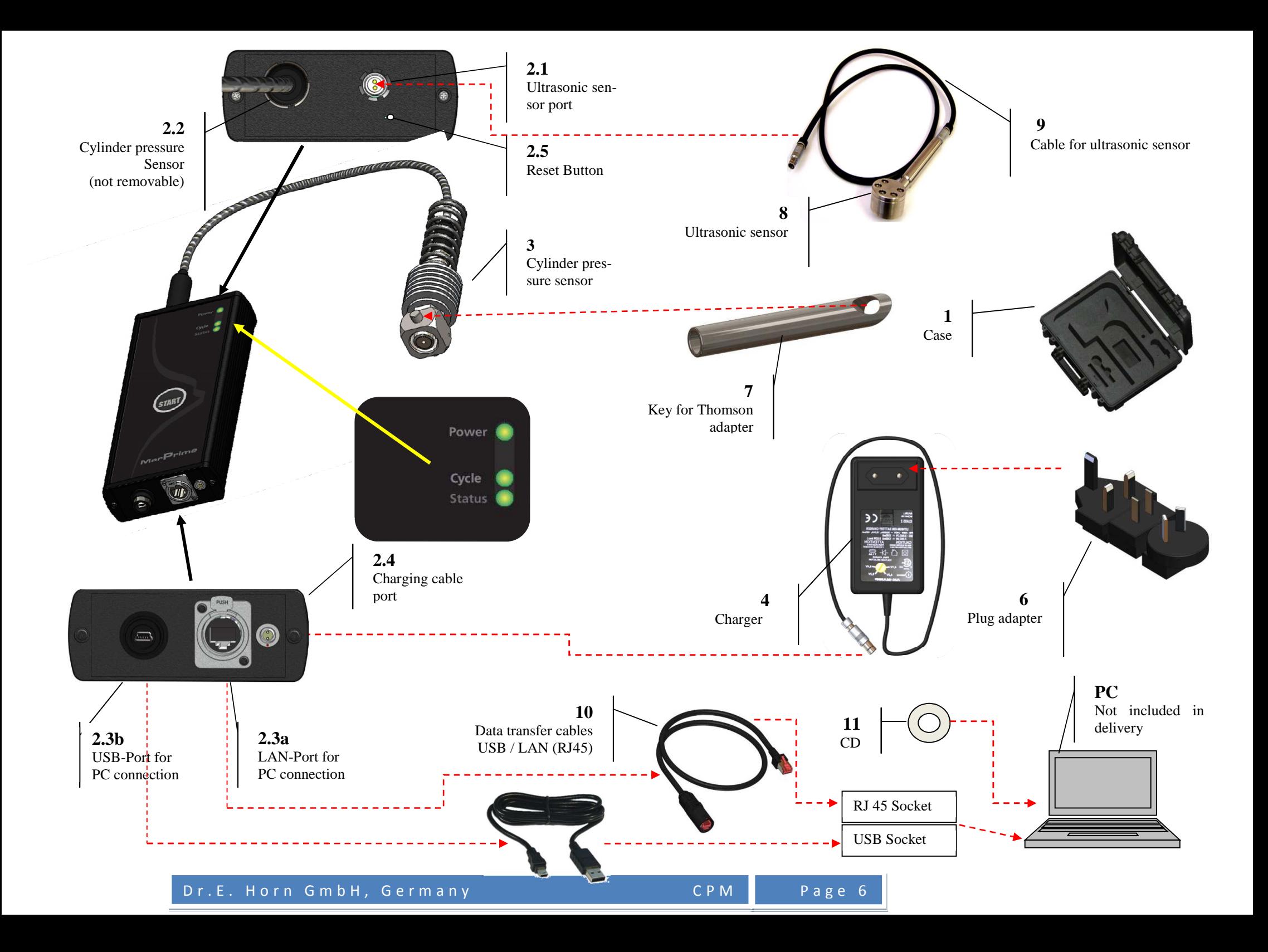

# **3 Description of Components**

The set consists of the listed parts below. Please check the completeness of the set upon receipt.

- 1 x Hard shell case
- 1 x Handset
- 1 x Cylinder pressure sensor (permanently connected to handset)
- 1 x Charger
- 1 x Battery (inside of handset)
- 4 x Adapter for on-shore connection/on-board supply system for charger
- 1 x Tool to release the cylinder pressure sensor
- 1 x Ultrasonic sensor
- 1 x Connecting cable for ultrasonic sensor/handset

Data transfer cable

- 1 x RJ 45 Port
- 1 x USB Port
- 1 x Software to install on PC
- 1 x Instruction manual

# **3.1 Description and Technical Data**

**Hard shell case:** H x L x W ca. 420 x 480 x 115 mm

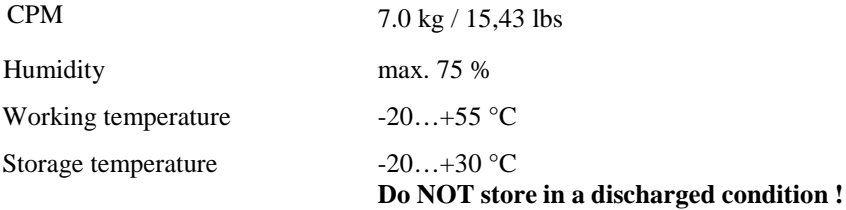

The case is fitted with an inherently stable plastic insert for storing the entire handset.

Handset: H x W x D ca. 238 x 109 x 42 mm

To measure the **internal cylinder pressure** when the engine is running, the range of measurement is limited

between 0 and 300 bar; the speed of rotation limits are between min. 20 and max. 2000  $\frac{1}{min}$ .

**Ultrasonic measurement**, this function can measure relevant engine noise during operation.

**Start button** controls the following functions: Turning the equipment on and off

Deleting data memory Initiating measurement Terminating measurement

**Three LEDs** showing the state of the measurement unit: Measurement standby

Running measurement Measurement finalization Low battery alert Deleting storage

The dual-colored LEDs indicate these functions with the status ON, OFF or blinking (Table 10-1).

**Power is supplied** by means of the 7.4 VDC rechargeable battery provided and inserted.

Port for charger is located at the bottom (see Chapter 4.3 and page 6 graphic 2.4).

The handset has a **memory** that can store the measurements of at most 24 cylinders, and can be connected to a PC for the data transmission of the measurements via an RJ 45 socket or USB (page 6 graphic 2.3).

#### **Cylinder Pressure Sensor**

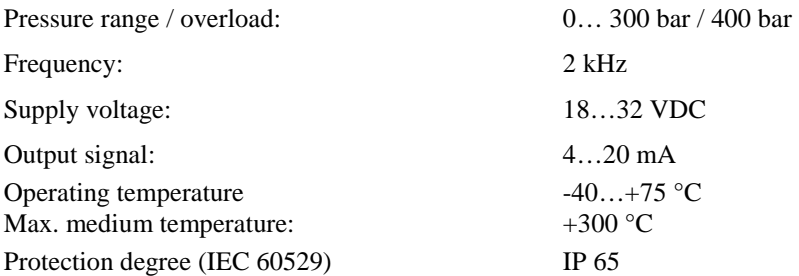

#### **Attention!**

**The sensor is permanently connected to the handset. Disconnecting the sensor from the handset will result in losing warranty!**

# **Charger**

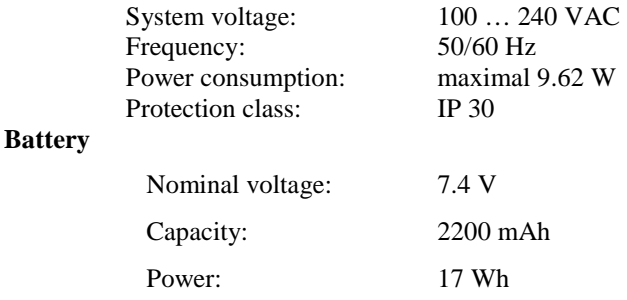

# **Adapter**

The set includes 4 adapters for the charger. These adapters fit to the most common power supply systems. There might be some incompatibility with the power system in some countries. In such cases other adapters may need to be used.

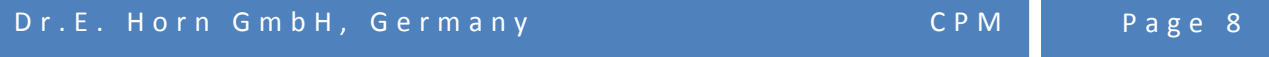

# **Release Tool**

The key is only intended **to release** the cylinder pressure sensor from the indicator cock. The adapter has to be tightened with a maximum of 25 Nm; no mounting or fixing tool is necessary for this.

## **Ultrasonic Sensor**

A passive sensor able to receive ultrasonic waves. The sensor is connected to the handset via a connecting cable (page 6 graphic 2.1).

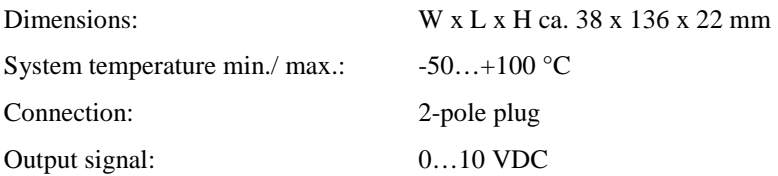

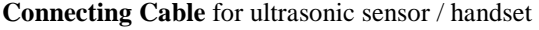

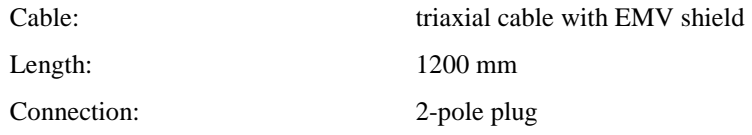

# **Data Transfer Cable**

The data transfer cable is required to transmit the measurement data from the handset to the PC.

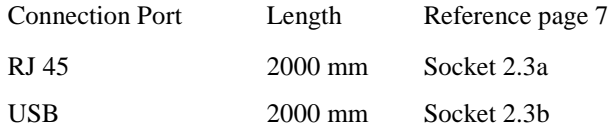

The end of the cable has a protective cover made of steel to prevent any damage to the plug.

# **Software (on CD or by download)**

The software needs to be installed on a PC/Laptop/Notebook to read out, transfer and anaylse the monitored and recorded data.

#### **Handbook**

The handbook is intended to assist you during installation, initial start up, and while measuring.

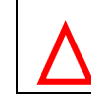

**Check the scope of your delivery as regards completeness and condition!** 

# **4 Initial Start-Up**

The CPM comes with a built-in battery. Charge the battery completely and monitor the state of charge as described under 4.3 and following pages. Turn on the handset by pressing the START button (2 sec.). The LED POWER shining green. The handset is now ready for use.

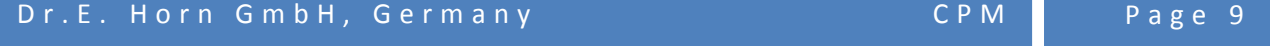

The cylinder pressure sensor is mounted and can be used without any further measures.

The assembly of the ultrasonic sensor has to be done. To do so, see also chapter 5.3 connecting the sensors. To install the software, see chapter 7.

# **4.1 Charger/ Battery**

The CPM comes with rechargeable batteries for mobile use. The batteries are lithium-ion batteries, with no memory effect, low self-discharge and deep discharge protection.

# **4.1.1 Changing the Rechargeable Batteries**

To change the batteries, loosen both screws at the bottom and remove the lid. Caution! The sockets remain attached to the lid. The cables are long enough For the battery to be removed out of the casing without difficulty. Disconnect the power between battery and handset and only use rechargeable batteries,

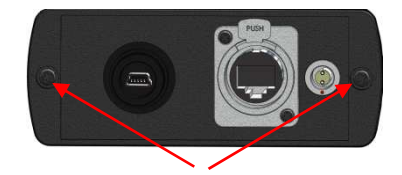

furnished with an identical plug, or you'll risk reverse polarity and the handset will be damaged.

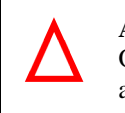

**Attention!** 

Only replace rechargeable batteries with an original spare part. Batteries are hazardous waste and do **not** belong in the household waste.

# **4.2 Charger**

Prior to use, compare the indicted data of the charger and check it corresponds to the system voltage and system frequency available.

The charger is specially made for lithium-ion batteries, use only this charger to recharge the batteries. Prior to use, check the bottom of the charger for proper settings, charging voltage 8.2 V (graphic 4-1), and if necessary correct it using the yellow setting-wheel (arrow must point to 8.2 Volts).

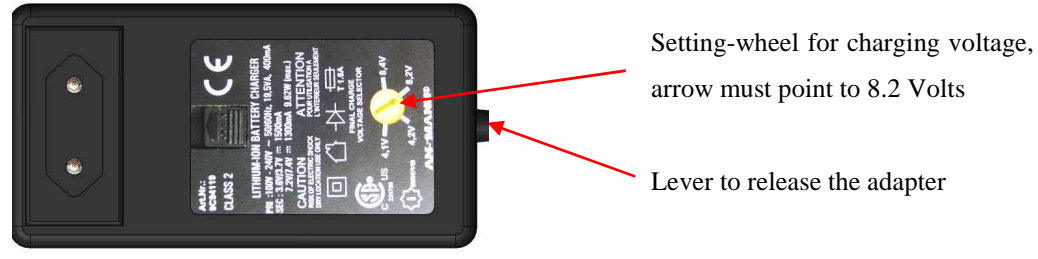

**Figure 4-1 charger**

arrow must point to 8.2 Volts

Lever to release the adapter

#### **4.2.1 Changing the Plug**

Included in the delivery are 4 adapters for the charger that can be used for most common power supplies (page 6 graphic 6). Choose the most suitable one and change it by sliding the lever on the bottom part of the charger (labelled OPEN) in the direction of the arrow (graphic 4-1).

The adapter will be ejected. The right adapter needs to be placed in the fixture and pressed down, until it audibly clicks into place and tightly anchors to the charger. Pay attention to the mounting direction as the adapter will only fit in one position.

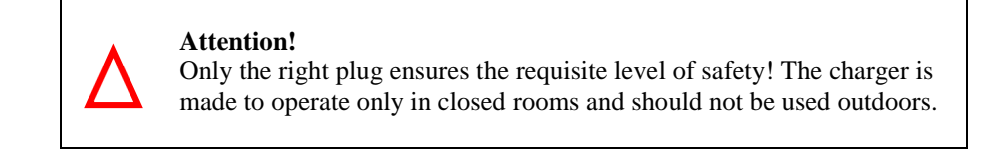

# **4.3 Connecting the Charger**

First, connect the charger by plugging the plug of the charging cable into socket 2.4 at the bottom of the handset. The plug will only fit if the red dots on the plug and those on the socket line up. Right after that, the charger may be connected to an appropriate socket.

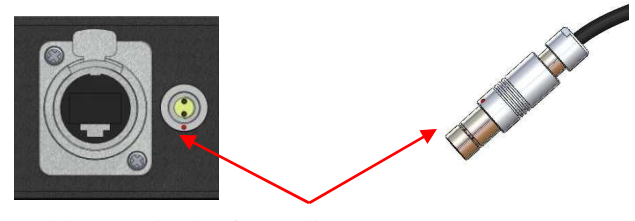

Red dots need to be/form a line

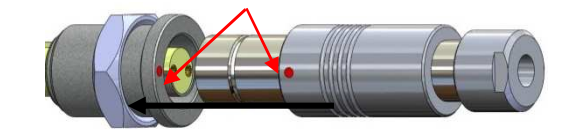

Figure 4-2 plug connection charger for handset

# **4.3.1 Status of Charging**

When power is supplied by mains connection, the green LED POWER at the front of the charger will glow; it displays the functional status of the charger. The yellow LED CHARGE also comes on when charging and when the rechargeable battery is connected. Once the battery is fully charged, the yellow LED goes out and only the green LED shines.

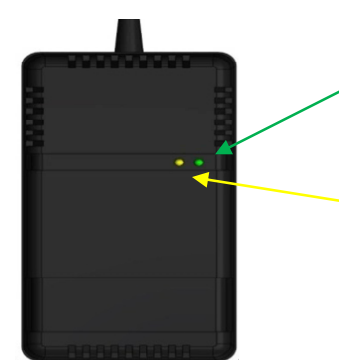

The green LED displays "Stand by" status; the charger is connected to the power supply.

The yellow LED displays "Charge" status. When it is ON, the battery is charging. When it is OFF, the battery is fully charged.

Figure 4-3 Significance of LEDs of the charger

# **5 Getting Ready to Take a Measurement**

Before beginning to measure, a few points need to be considered and addressed. This will ensure that the measurements can be performed without any problem and that the measurement results are comparable and useful and to ensure that the measurement device functions reliably and that the evaluation of the measurement data can be done free of errors.

# **5.1 Marginal Conditions**

Prior to measurement, ensure that the conditions are exactly the same as they were during the previous measurement. These include:

Same engine load point If possible, lock the governor (**comply with the safety concept**) On ships, pay attention to a calm sea No measurement during rudder motion With power stations, pay attention to constant load decrease

# **Attention!**

Cylinder pressure measurements should only be conducted on stationary load points, since varying load points falsify measurement results.

# **5.2 Setting-up the monitoring device**

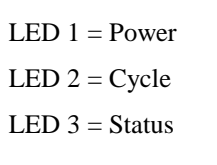

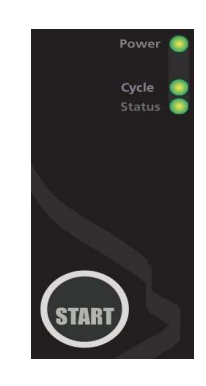

**Turning the device on:** Press the START button for 2 seconds. Once the LED 1 is green, the handset is ready. If LED 1 is red, this means that the battery is low. If the battery voltage drops even more, the device will switch off itself automatically. The battery may need to be recharged prior to measurement.

**Deleting memory:** Press the START button for 2…5 seconds. LED 1 and 3 will indicate green. Release the START button. Pressing the START button again confirms the delete process and LED 3 indicates red while deletion takes place. LED 3 is off once the delete process has ended. If you do not confirm the delete process, it will stop after about 3 seconds and LED 3 will switch off again.

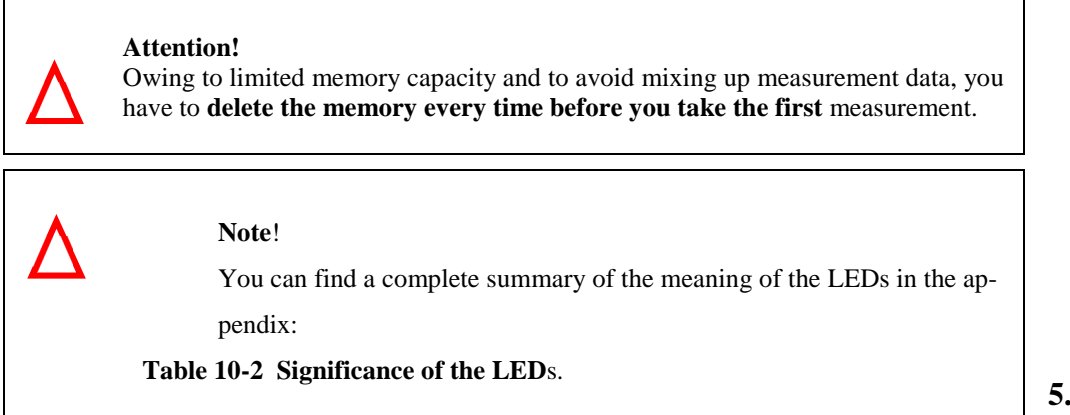

# **5.3 Con-**

**necting the Sensors to the Measuring Device** 

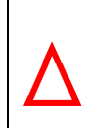

#### **Attention!**

The cylinder pressure sensor is permanently connected to the handset. Disconnecting the sensor from the handset will result in losing warranty!

The **ultrasonic sensor** is mounted to the top part of the handset (socket 2.1, page 6). The plug-connection is not a screw, so it will latch itself. It will unlatch if you pull on the plug, but **not** on the cable. The same type of connection can be found between the cable and ultrasonic sensor. Only when both red dots line up can the plugs are connected.

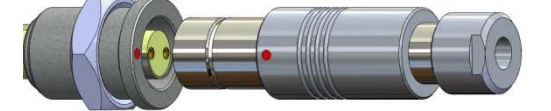

To connect To separate

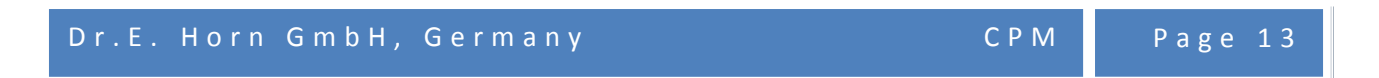

#### **Figure 5-1 Connection of ultrasonic sensor and handset**

**Note!**  The ultrasonic sensor cable is a cable especially tuned for this particular sensor. In the event of damage, do **not** replace it with another one. Please contact for assistance. **Attention!**  Sensors, cables and the handset are highly sensitive measurement instruments. That is why you should never pull on a cable and why you should treat sensor, cable and handset with care!

# **5.4 Preparation of the Measurement Points**

Before the actual measurement takes place, all metering points have to be prepared to protect the device from being destroyed by fouling and to obtain good measurement values.

To do so, clean the threads of indicator cocks using a wire brush or some other appropriate tool and blow through to ensure that any fouling in the indicator cock does not damage the cylinder pressure sensor when carrying out measurements later. These preparatory measures will save you time when carrying out measurements.

#### **Attention!**

Hot gas and solid component parts will come out at high pressure when the indicator cock is opened. Step aside before you open it,

**do not** hold your head right above the indicator cock, and **do not** look into the opening as long as substances can come out of the indicator cock.

Please comply with occupational health and safety measures and wear protective goggles and gloves while operating a running engine.

All parts within the appliance can be so hot that they may seriously injure you.

A level surface at the cylinder head is needed for the ultrasonic sensor. The surface must be free of dirt and paint. Thanks to magnets, the sensor is self-adhesive. To obtain exact measurements, the ultrasonic sensor must be mounted directly on the cylinder head – **not** on the cylinder liner and **not** on the engine block. A small amount of oil, used as coupling medium, should be applied between the ultrasonic sensor and area of measurement.

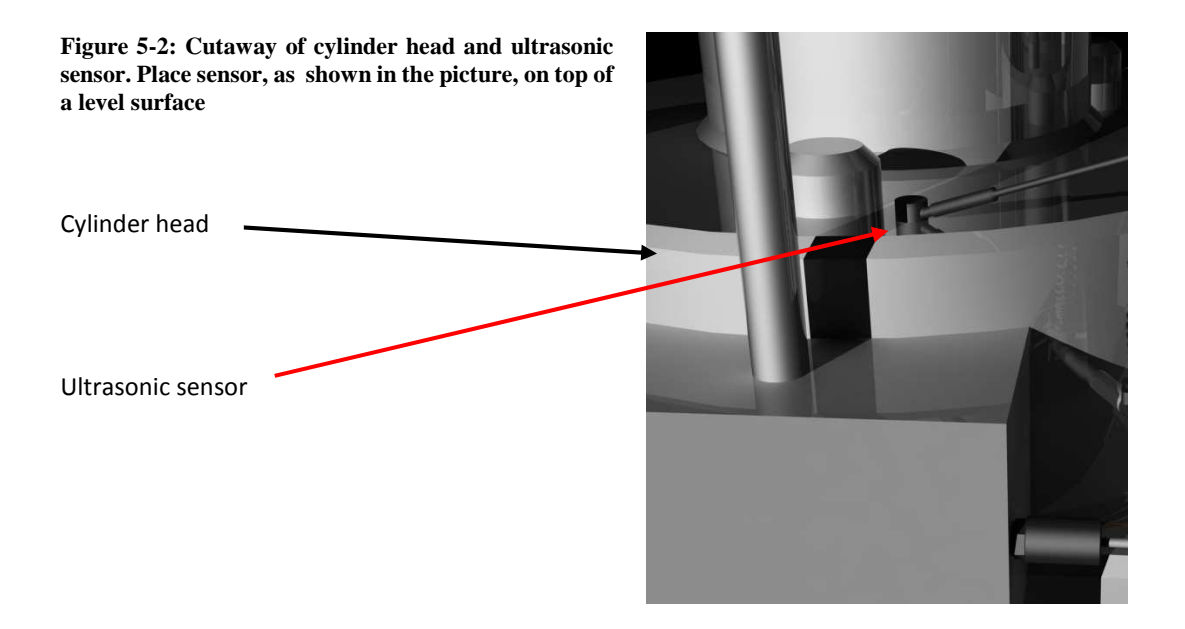

One by one, the measurement data are stored on a memory card. These data cannot be sorted. Therefore, it is essential to number the cylinders. The most suitable thing would be to use the cylinder numbering system offered by the manufacturer, which is found in the engine manufacturer's manual. Begin with the first cylinder station and work your way up, step by step, through to the last cylinder station.

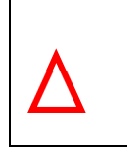

#### **Attention!**

Keep to the proper sequence, beginning with the first cylinder station all the way to the last as measurement values cannot be interchanged!

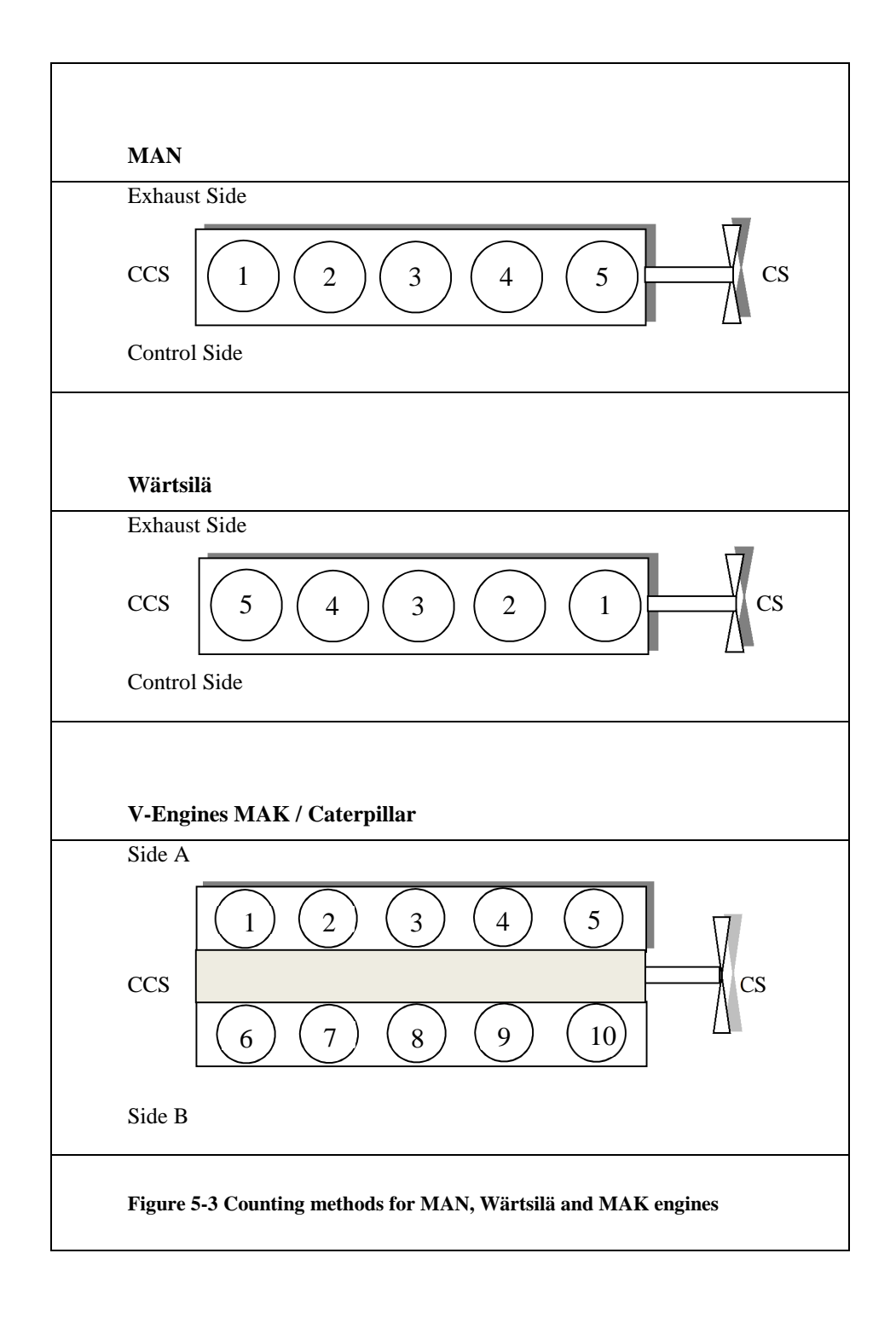

# Special Features of V Engines

For measurements using a V-engine, begin on bank A at the cylinder station 1 and then measure the entire bank. Only then should you start to carry out measurements on bank B in the same order.

# **6 Carrying Out Measurements**

## **6.1 Cylinder Pressure Measurement**

Cylinder pressure measurement is an essential diagnostic tool to monitor the status of the engine and its individual cylinders. To do so, the march of pressure of all strokes is measured and represented.

The measured data is transferred into a diagram with cylinder pressure over the degree of the crank angle [°CA]. It represents a curve, from which the following points regarding supervision and state-based maintenance can be analyzed:

Start of compression

Slope of compressibility curve

Height of compression pressure

Start of combustion

Maximum cylinder pressure

Opening and closing of valves

# **6.1.1 Carrying Out Cylinder Pressure Measurements**

For a safe and rapid measurement, it is necessary that the measurement point preparations as outlined in chapter 5.4 have been completed and the handset has been prepared. The measurement begins at the first cylinder station and is to be conducted according to the following structure:

- Check that the battery is charged (see Chapter 4.3).
- Attach sensors to the handset (see Chapter 5.3).
- Delete memory (see Chapter 5.2).
- Determine cylinder station number 1 (see Figure 5-3).
- Using the belt, hang the handset over your shoulder so you will have one free hand.
- Position yourself in front of the cylinder head in such a way that you can safely reach the indicator cock.
- Screw the cylinder pressure sensor clockwise (hand-screwed max.). If the sensor is screwed on too tightly, it will be damaged. If the sensor is too loosely, it can come off and shoot off owing to the cylinder pressure of the indicator cock. This constitutes a serious risk of injury! Position yourself next to the indicator cock, not in front of it and not above it!
- Turn on the handset by pressing the START button for 5 seconds. LED 1 will glow green.
- Fully open the indicator cock, using the appropriate tool. No gas must be permitted to escape from between sensor and indicator cock.
- Wait approx. 15…20 seconds with the first cylinder to ensure that the sensor can warm up.
- Briefly press the START button (LED 1 and 2 will glow green).
- Measurement begins (If you briefly press the START button, you can manually terminate this measurement.).
- When LED 2 switches off, the measurement has finished and the data is recorded.
- The device is ready for the next measurement, if LED 1 **only** is green.
- Close indicator cock.
- Unscrew cylinder pressure sensor. You may have to use the tool provided. **Do not** hit it with a hammer or a similar object.
- Repeat step 6 to 16 for all remaining cylinder stations.
- Turn the device off after all measurements have been completed. Press the START button for little more than 6 seconds or until all LEDs have gone out.

#### **Attention!**

While measuring, make sure you are safely positioned. The rule of thumb of "one hand for the ship, the other hand for me" applies here. Position yourself next to the indicator cock and **not** in front of it or above it. Comply with health and safety procedures and accident prevention regulations!

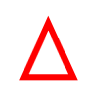

#### **Attention!**

Write down the charge air pressure as it needs to be entered into the software by hand.

LED 1 and 2 indicating green light, means that the device is measuring the cylinder pressure. The measurement time depends on the engine and rotational speed. There is an overview of the measuring time in Table 6-1.

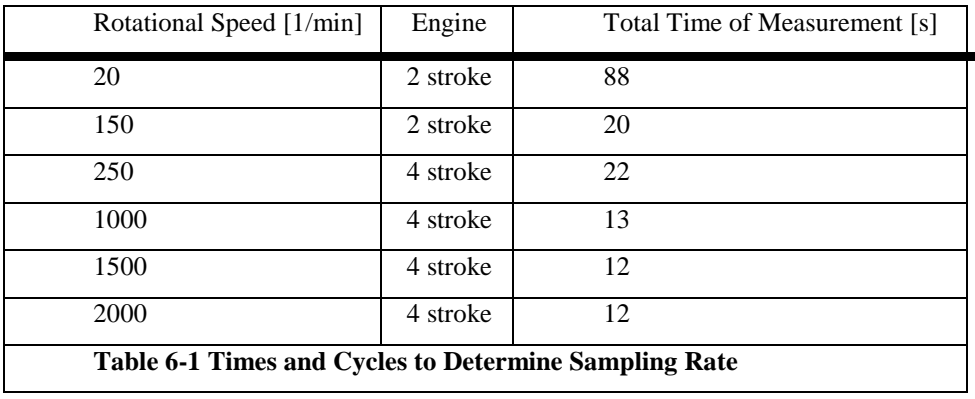

# **6.2 Explanations Regarding Cylinder Pressure Measurements**

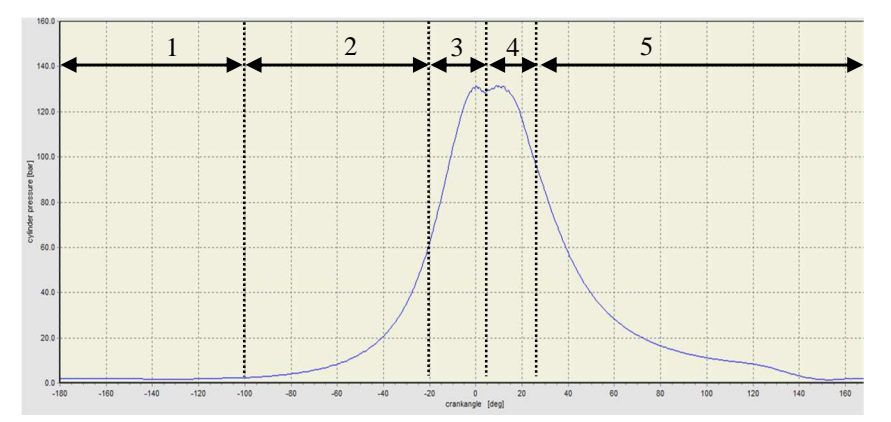

#### **Figure 6-1 Cylinder Pressure Curve**

Description of Figure:

Cylinder pressure, in bar (1 bar = 100,000  $\frac{N}{m^2}$  = 0.1 MPa), is located on the vertical axis, on the left-hand side. The piston path is displayed in degree of crank angle [°CA] and is located on the horizontal axis, lower limit. The curve shows an open p/α diagram.

Conversion of crank angle to path:

$$
s(\alpha) = r \left[ (1 - \cos \alpha) + \frac{\lambda}{4} (1 - \cos 2\alpha) \right]
$$
  
s = piston path  

$$
\lambda = \text{connecting rod ratio} \qquad \alpha = \text{crank angle}
$$

With **2-stroke engines**, the pressure range of –180 °CA to +180 °CA is displayed. This corresponds to 360 °CA = one engine revolution = charge exchange + compression stroke + power stroke.

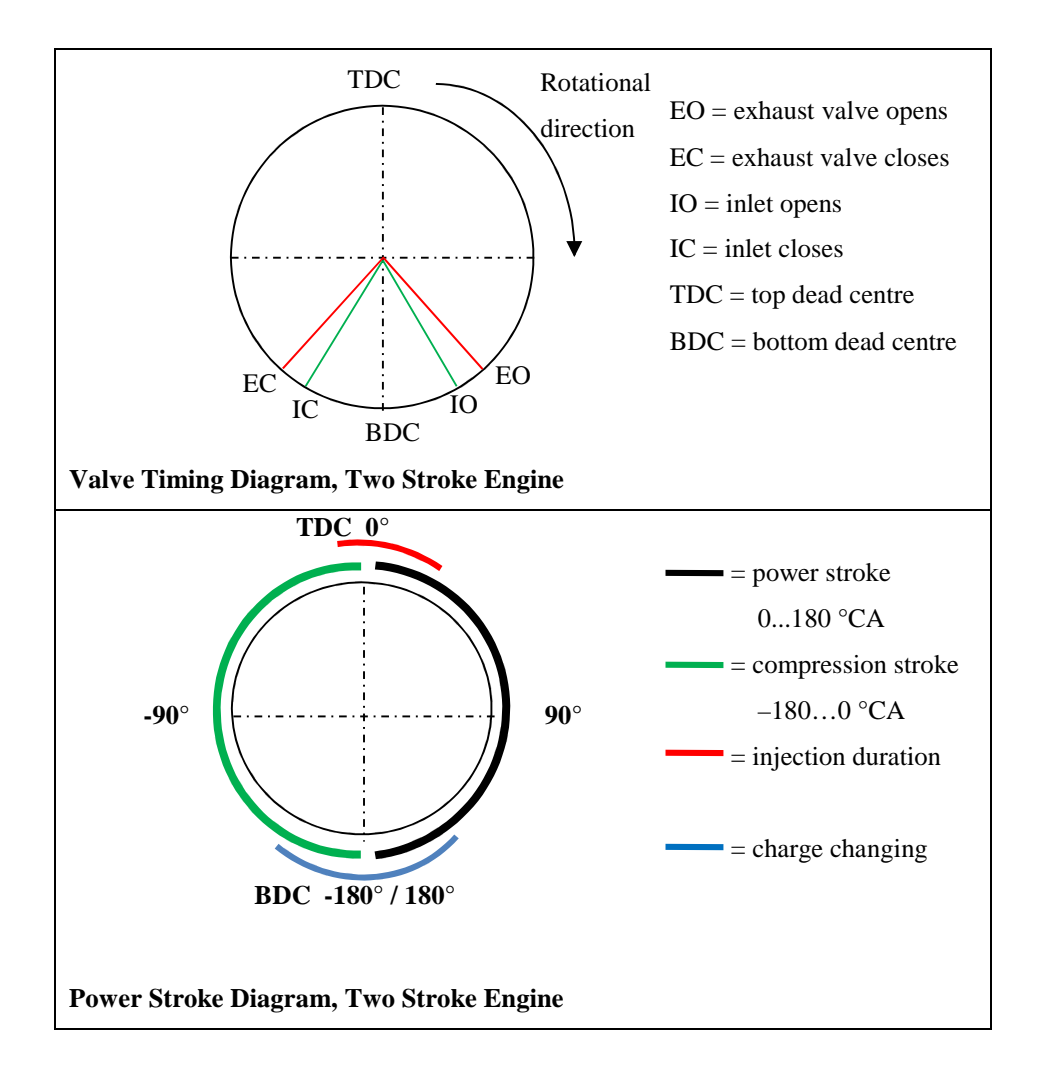

With **4-stroke engines**, the pressure range from –180 °CA to 540 °CA is displayed. This corresponds to 720 °CA = two engine revolutions = compression stroke + power stroke + exhaust stroke + induction stroke.

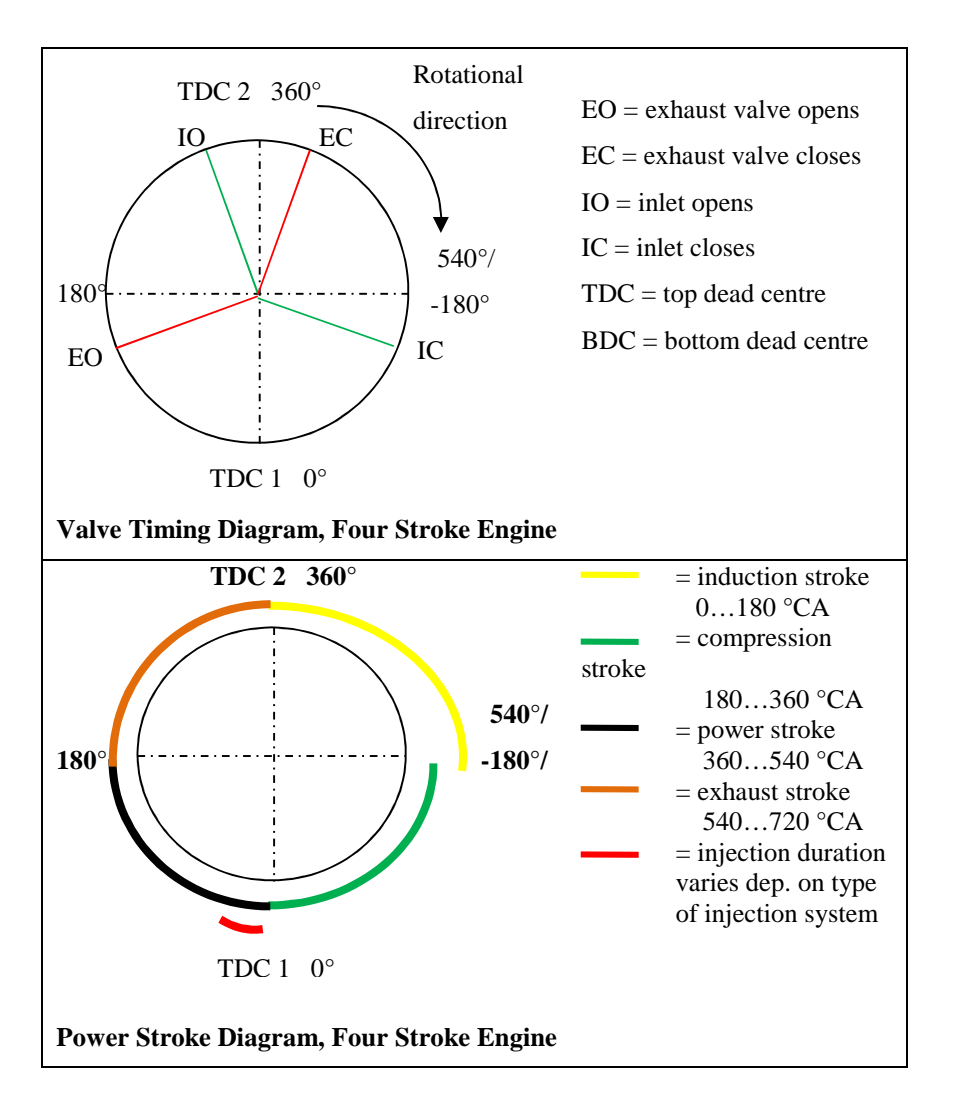

# **6.2.1 Diagnosis of the Cylinder Pressure Course**

Area 1, the process of cylinder pressure measurement begins at -180 °CA. The measured cylinder pressure corresponds to the purging air pressure (charge air pressure) in this area.

**Area 2,** begins at approx. 60 °CA before TDC. The pressure in the cylinder begins to rise due to the compression. **Area 3,** cylinder pressure reaches its compression pressure, which depends on:

Charge air pressure (depends on the load point of the engine, the efficiency factor of the turbocharger or the blower - see performance diagram TC)

Trapping ratio λ (depends on valve timing, status of the scavenging air slots, valves, and charging air pressure)

The engine's point of consumption (depends on rotational speed, torque at the crank shaft, injection filling - see the engine performance diagram)

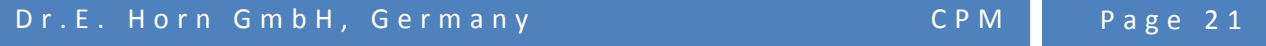

State of the engine (depends on the state of the piston rings, valves, the piston, and the liner)

The slope of the curve in area 3 should be steep and should reach the necessary compression pressure as specified by the manufacturer. You can find information on compression pressure in the engine operating data sheet diagram which was supplied by the manufacturer.

In this area it is possible to make a statement regarding the overall state of the engine, or peripheral components.

#### **Attention!**

Measured pressures can deviate from the manufacturers' data within a predefined range of tolerance. This is due to non-stationary load points, measurement errors, and the absence of ISO conditions. There can only be one or more worn or defective components if this tolerance range is not reached.

**Area 4,** displays combustion pressure. Maximum cylindrical pressure should be reached here. The shape of the curve forms a bend after the compression pressure and then rises once again. For two-stroke engines, the slope of the combustion pressure should begin after TDC = 0 °CA. For four-stroke engines, the combustion pressure *can* begin before TDC. With good injection and combustion the curve will display an even gradient in this area. The level of combustion pressure and the shape of the curve depend on the following paramters:

Compression pressure

Begin of injection (depending on the setup VIT, pilot injection,

post-injection, and poly-injection)

Injection pressure (depending on the state of the fuel pump)

Injection duration

Process of injection (depending on the state of injection nozzles

being coked or eroded, the opening pressure setting, drips)

Many points can be diagnosed in this area. Amongst other things, quantitative and qualitative statements on the process of combustion can be formed using the exhaust temperature.

**Area 5,** cylinder pressure decreases after combustion. The gradient of the curve should display an even descent in this area. At approx. 60 °CA before BDC (the point can vary depending on the engine valve timing), the curve will display a slight dent because the exhaust valve opens and the cylindrical pressure suddenly decreases. This area ends at 180 °CA for 2 stroke engines and at 540 °CA for 4 stroke engines.

The cylinder pressure curve could portray slight waves in this area which inevitably evolve due to the reflection of pressure waves within the indicator cock. This is a typical occurrence and cannot be prevented due to physical laws of nature.

# **6.3 Ultrasonic Measurement**

A running engine generates noise through movement, opening and closing of the valves, streaming gases, injection, combustion, deformations, etc. The noise spreads in the form of waves inside the engine and passes over into the environment. The ultrasonic sensor measures these high-frequency waves and generates an analogue signal from them. The signal is amplified and all irrelevant frequencies (low-frequency) are filtered out so that in the end only the streaming of gas, injection with combustion, and the opening and closing of the valves, are contained in the measurement value.

**Attention!** The ultrasonic measurement must be conducted at the same time as the cylinder pressure measurement. For this, the cylinder pressure sensor and the ultrasonic sensor must be attached to the measurement areas and to the handset. The procedure is the same as that described above for cylinder pressure measurement. The handset automatically recognizes the sensors and performs both measurements. Ultrasonic measurements cannot be performed without cylinder pressure measurements.

#### **6.3.1 Carrying Out an Ultrasonic Measurement**

After you have prepared the measurement areas for the measurement as described under 5.4, proceed as follows: **Attention!** Cylinder pressure measurement must be performed at the same time as ultrasonic measurement. The procedure for a cylinder pressure measurement is described under 6.1.1. The following describes just those steps necessary to conduct an ultrasonic measurement in addition to a cylinder pressure measurement.

Connect the ultrasonic sensor to the handset (see Chapter 5.3 Connecting the Sensors)

Clean the measurement area and apply some oil as a coupling medium

Place the ultrasonic sensor with its active flat side level on top of the cylinder head, as shown in the illustration below

The following steps are conducted as described in Chapter 6.1.1 beginning with step 4.

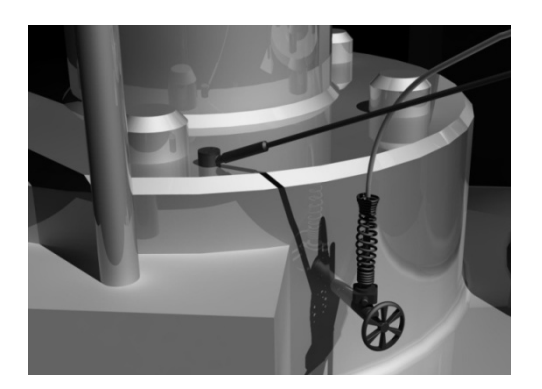

# **6.4 Explanation of the Ultrasonic Measurement Values**

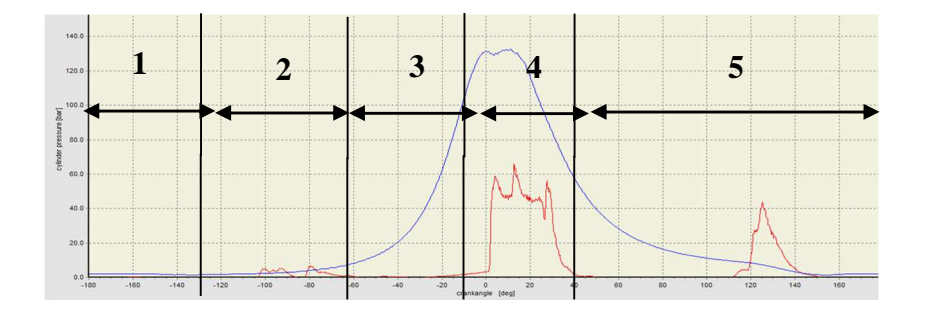

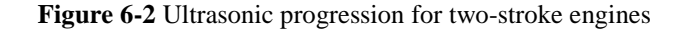

You can see the progression of the ultrasonic measurement (coloured red) in this picture. You can also see the cylinder pressure progression (coloured blue). The handset has triggered the time of measurement such that both measurements are displayed at the same time with regard to the crank angle. Cylinder pressure in bar is depicted on the left vertical axis (see the explanation of cylinder pressure measurement). The ultrasound is displayed on the right vertical axis. The path of the piston is displayed in °CA on the lower horizontal axis.

#### **6.4.1 Two-Stroke Engines**

**In area 1,** the even progression of the ultrasonic measurement is discernable, beginning at –180 °CA. The exhaust valve is open; flue gas is flowing out of the cylinder and scavenging air enters the cylinder through the opened inlet slots. At -140 °CA (the precise point can vary depending on valve timing), the scavenging air slots are closed – this process is not visible in the ultrasonic measurement.

**In area 2,** the closing of the exhaust valve is discernable.

**In area 3,** pressure losses are most evident. The flatter a line up to the slope and the steeper the first deflection the less leakage from the exhaust valve there is. In the figure 6-2, the valves are in good shape, sealing the combustion chamber with minimal loss.

**In area 4,** the first peak indicates combustion. The fuel has been injected and combusted with strong noise development. After the third peak, combustion slowly ebbs away. If the peak drops sharply and heads for the horizontal plane at almost a right angle as in the illustration above, this is a sign of excellent valves which seal off the combustion chamber.

**In area 5,** at 160 °CA (the moment can vary depending on the timing) and slightly in front of the lower dead point is a round-shape elevation on the red line, followed by a steep deflection. This specific elevation suggests the opening of the exhaust valve.

#### **6.4.2 Four-Stroke Engines**

**In area 1,** an even progression of the ultrasonic measurement is discernable, beginning at –180 °CA.

**In area 2,** the closing moment of the inlet valve is discernable at  $-150$  °CA (the point may vary depending on the timing). The closure generates a powerful echo which is displayed as a large deflection.

**In area 3,** the pressure drops are most clearly discernable. The more even the gradient of the curve up to the slope and the steeper the first deflection climbs, the smaller the losses through the inlet/ exhaust valve. In the figure above the valves are in good condition, ensuring low-loss sealing of the combustion chamber.

**In area 4,** the first peak indicates combustion; fuel was injected and burned, causing high noise emission. Combustion slowly ebbs away after the second peak. When, as shown in the figure above, the peak drops sharply and then approaches the horizontal plane almost at right angles, it indicates very good valves sealing off the combustion chamber.

**In area 5,** at 160 °CA (the point can vary depending on the timing) and slightly before the lower dead point, a round bump is visible on the red line. The bump indicates the opening of the exhaust valve. The exhaust valve closes at 370 °CA (the point can vary depending on the timing) as indicated by a high deflection.

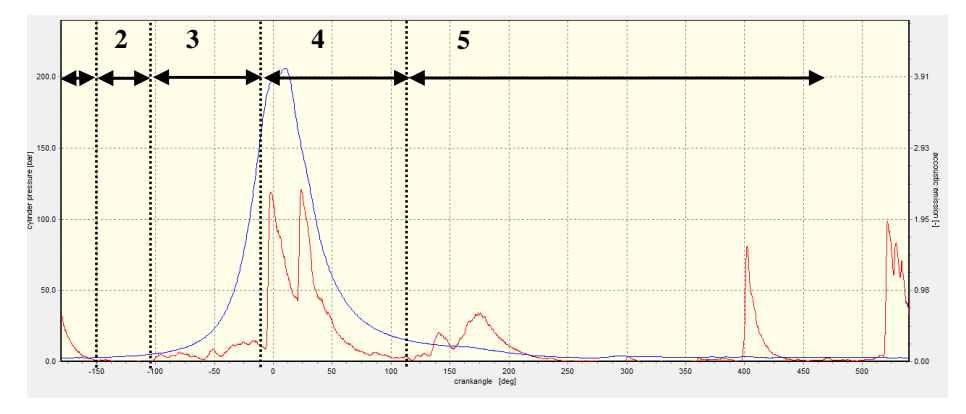

**Figure 6–3 Ultrasonic process in four-stroke engines** 

# **7 Software**

The following description should make it easier for you to handle the software. The main areas are installation, evaluation of the data and storage of the measurements.

# **7.1 Compatibility and Prerequisites**

The software supports Computer the Windows operating systems of Windows 2000 and later / newer. The following prerequisites must be fulfilled to install the software.

Pentium IV processor or higher 512 MB RAM or more Hard disc with at least 500 MB available storage Graphics card with resolution of 1024 x 768 (600) or higher CD-ROM drive Mouse RJ45 network communication port or USB port

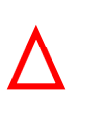

**Take Care!**  Turn off your wireless network adapter before connecting the device with the PC via RJ 45 network cable!

# **7.2 Software Installation**

The software must be installed on a PC for the measured values to be evaluated and stored. If received the installation file on CD, place the disk in the CD drive and open the folder. Select "CPM Setup.exe" with a double click and follow the steps that are indicated.

# **7.3 Configuring the software and the engine parameters**

Configuring the software serves to establish the proper settings of the engine parameters, the alarm threshold values of the engine and the circumstances under which measurements are taken. Double click on the program. Then the start menu appears.

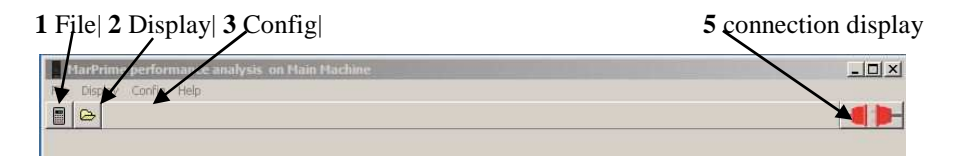

# **Figure 7-1 Initial Page**

Click on C*onfig* [3]

This opens the "EDIT ENGINE CONFIGURATIONS" window. Engine configurations have already been installed here. Now check the default settings and change them as appropriate.

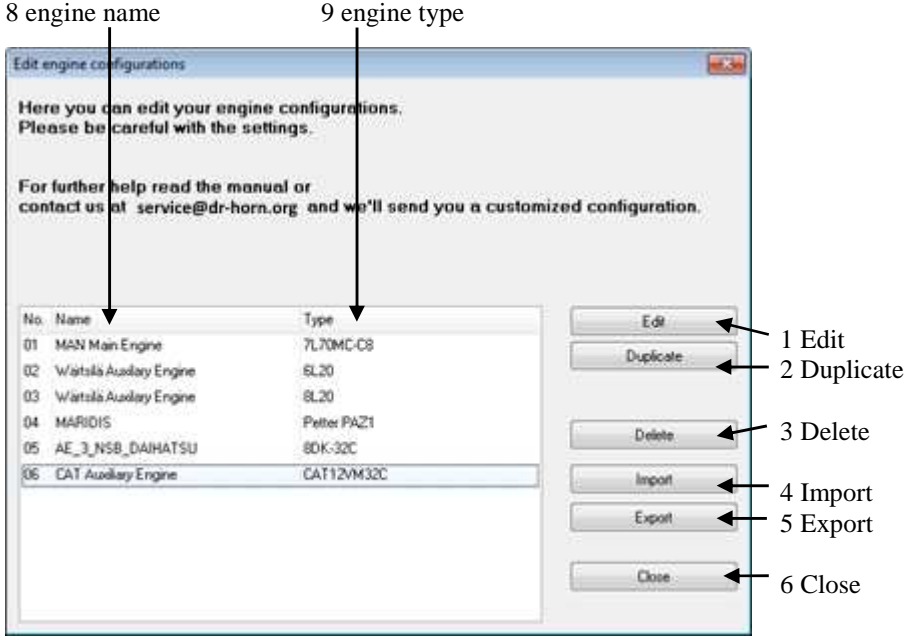

**Figure 7-2 Edit Engine Configurations Window** 

Use the mouse cursor or the cursor keys to select an engine whose settings you wish to check or change and then click the *Edit* button.

This opens the "CPM SETTINGS" window.

It is divided into the following 2 tabs.

ENGINE PARAMETERS, (to be opened first). The engine data listed below is entered here:

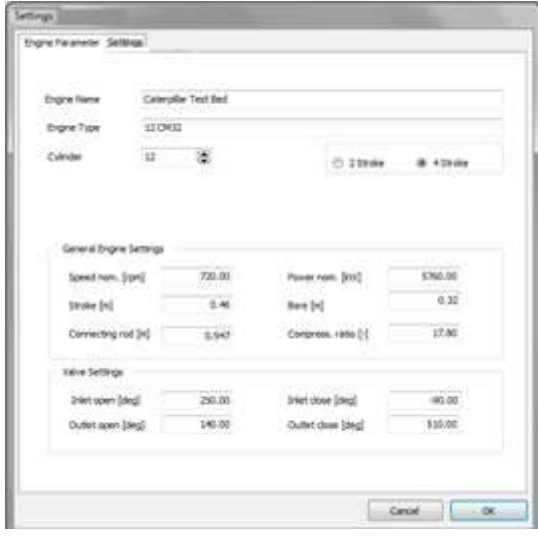

**Figure 7-3 Engine Parameters** 

The name of the engine is displayed under ENGINE NAME, e.g. SKL. The engine type is displayed under ENGINE TYPE, e.g. VDS 8 29/24 AL Name and Type are also taken for the file name when measured values are stored and so they should be unique. The number of cylinders is set by scrolling or using the arrow keys. Click the "2 stroke" or "4 stroke" button, as applicable Enter the nominal speed [rpm], (MCR speed, not the CMCR speed!) Enter the nominal power [kW] (MCR power, not the CMCR power!) Enter the stroke in metres (see the engine manual for the value) Enter the bore (cylinder diameter) in metres (see the engine manual for the value) Enter the connecting rod length in metres (see the engine manual for the value). Enter the compression ratio (see the engine manual for the value) Enter the inlet and outlet value opening times as crank angle (degrees) for the first cylinder.

CPM SETTINGS. This is where the settings for taking measurements can be changed.

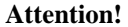

TDC is the reference point and corresponds to a crank angle of  $0^\circ$ . Engine timings before TDC must be expressed with a minus sign.

# 1 Acoustic Emission

Cylinder Pressure / Power **3** Limit compr. **5** Limit power

**Ultrasonic sound 7** calcul. range 1 (before TDC) **8** calcul. range 2 (after TDC)

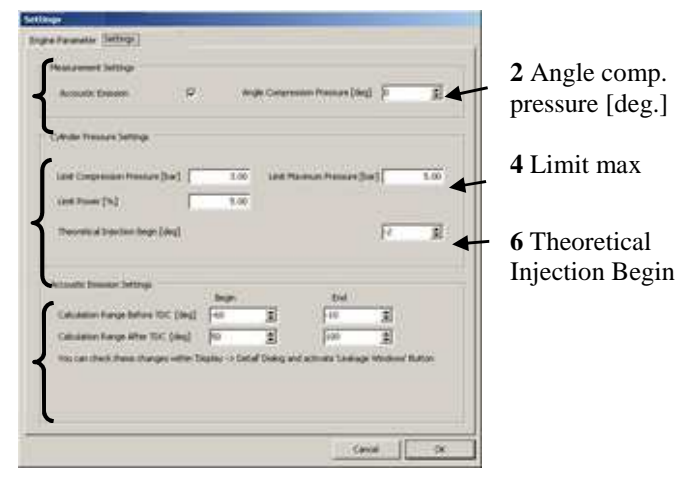

**Figure 7-4 CPM settings**

#### CPM settings

 Measurements with/without ultrasonic sound: tick the box next to *ACOUSTIC EMISSION* if you take measurements using ultrasonic sound.

Angle compression pressure: if the engine's injection time lies before TDC, select the crank angle as value; if the engine's injection time lies after TDC, select zero.

#### Cylinder Pressure Measurement and Power

Limit Compression Pressure: how far away the alarm thresholds lie from average compression pressure. The recommended value is  $\pm 3$  bar.

Limit Maximum Pressure: as with 3, but for maximum cylinder pressure. The threshold value should be at  $\pm 5$  bar. Limit Power: alarm threshold for average pressure. A threshold value of 5 % is recommended.

Theoretical Injection Begin: injection begin for nominal load. For engines with injection begin before the upper dead point (TDC), the latter must be corrected downward (negative value). The value entered should correspond to injection begin for nominal load. Take the values from the manual for the engine.

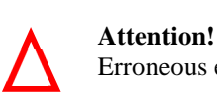

Erroneous entries can lead to incorrect results when the measured values are analysed.

# Ultrasonic sound Measurement

Calculation Range 1 defines the range before TDC in which the leakage measurement is taken. Its lower boundary value ("begin") should lie just after closure of the inlet value and its upper boundary value ("end") should coincide with injection begin.

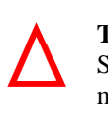

**Take Note!**  Since the two angles for calculation range 1 lie before TDC, they must each be entered with a minus sign!

Calculation Range 2 defines the measurement range after TDC. Its lower boundary value should lie just after conclusion of injection and its upper boundary just before the outlet valve is opened.

# **7.3.1 Addition / Deletion of Engines to / from the Configuration**

**Add Engines.** The "EDIT ENGINE CONFIG" window can be used to add engines. For this, you need complete configurations that are stored on the CD. These are entered in the list with the *Import* button. Clicking on *Import* causes Explorer to open. Then you just have to click through the path in which the new engine configurations are located. The standard path is: *C:\Program Files (x86)\Horn\CPM\Configurations.*

Select the desired engine type and confirm your entry with OK.

**Delete Engine.** Open the "EDIT ENGINE CONFIG" window and select the engine you want to delete. When this engine's background colour is blue, click on the *Delete* button. Then the engine is removed from the list.

# **7.4 Software Description**

This section explains how to load the data and which other functions and possibilities are provided by the software.

# **7.4.1 Loading Data**

**From the handset.** The measured values stored in the handset have to be transferred to the PC. To do this, start the "CPM" program on the PC. The following screen will appear:

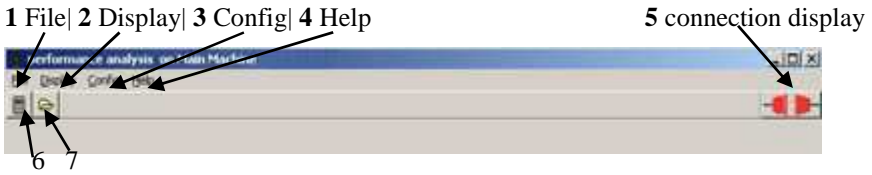

**Figure 7-5 Main Menu** 

Connect the handset and the PC with one of the data transfer cables being delivered with the product.

## **Using the Network-cable**

Insert the end with the metal sleeve into socket 2.3a (LAN port page 8) on the bottom of the handset until it locks in place.

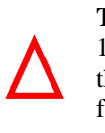

**Take Note!**

1) The handset must be attached directly to the PC. While it is true that connections can also be made through a network, this data transfer method is not supported by the software.

2) It can take 30 seconds for the plug symbol to light up green.

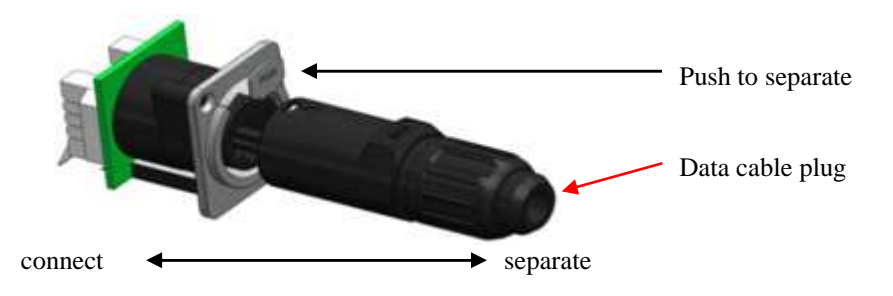

**Figure 7-6 Connection of Data Cable with Handset** 

Insert the other end of the cable into the RJ 45 socket of the PC. Turn on the handset. The software recognizes the handset automatically and the data can be transferred via the Internet Protocol (IP).

#### **Using the USB-cable**

Insert the smaller plug into socket 2.3b (USB Port page 8) and the other one into a free socket of the PC. Right after Windows configured the USB device, the MarPrime software recognizes the handset and data can be transferred via USB.

The connection display [5] on the upper right of the main menu indicates whether a handset is attached; this symbol must be lit green.

Click on button 6, *LOAD DATA FROM DEVICE*, in the main window. This opens the "SELECT ENGINE CON-FIG" window. Using the mouse cursor, select the engine whose measured values are currently stored in the connected handset. Then click on the <<*Proceed>>* button. This opens the "LOAD MEASFILE" window. Each of the individual cylinders is listed here together with the current data file name, which is based on the date and time, and file size.

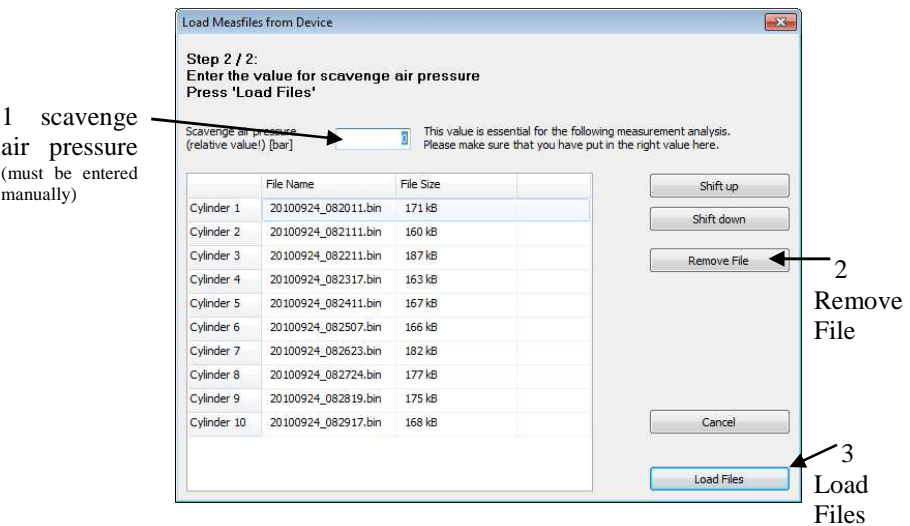

**Figure 7-7 "Load Measfile" Window** 

Check the value of scavenge air pressure [1]. Enter the scavenge air pressure via the keyboard. This is very important. The correct value of the scavenge air pressure must be entered if the measurements are to be analysed correctly. An incorrect value can lead to erroneous results!

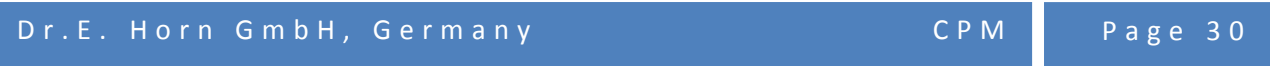

Click on the *Remove File* button [2] to cause the selected record (with blue background) to be removed and all the following records to move up.

Click on the *Load Files* button [3] to start the program. If the scavenge air pressure is less than 0.3 bar, first a new window will appear to ask for confirmation of the scavenge air pressure. If you select *No*, the value can then be corrected. If you select *Yes*, the program will be executed.

**Load Stored Data.** In the main menu, select  $File[1] \rightarrow load Data from file$  or click on the *Load data from file* button [7]. Then Explorer opens with the stored data. Select the measurement file that you want and confirm this request by clicking the *Open* button. The cylinder pressure curves of the data selected are then displayed in the main menu.

# **7.4.2 Analysing the Data**

When the data has been loaded, it is displayed in the main menu, where all the cylinder pressure curves of the measurement are displayed in graph form.

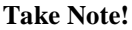

The maximum number of displayed cylinder pressure curves is the number of cylinders that was set in "Configuration". For example, if a 6 cylinder engine is entered in the Configuration menu but 8 measurements (instead of just 6) are stored in the handset, **only the first six** measurements are displayed.

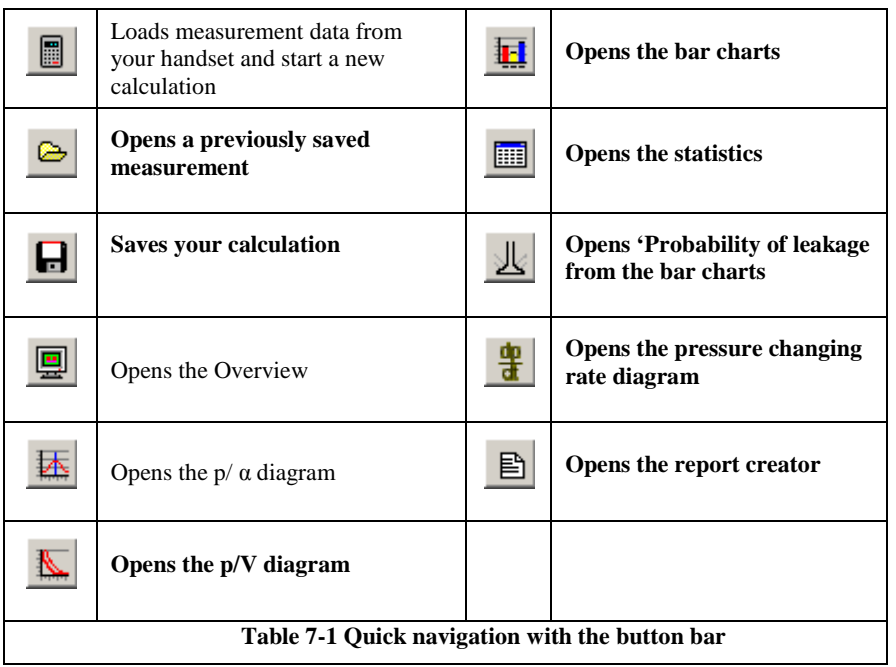

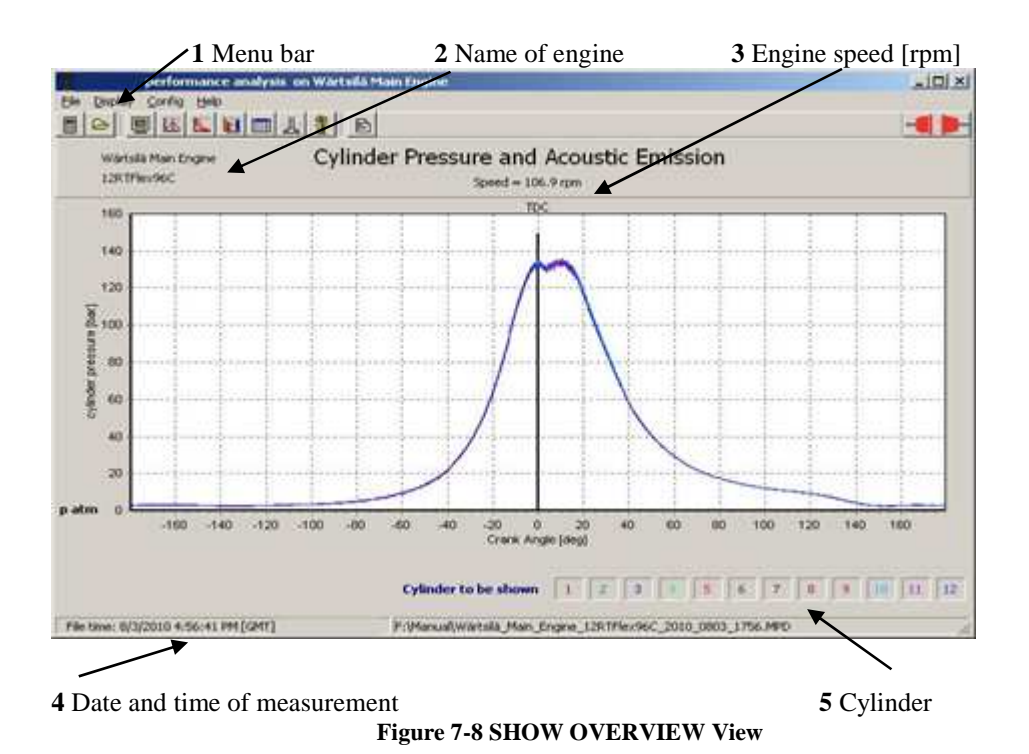

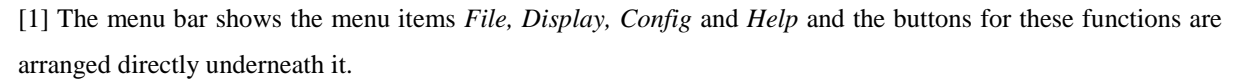

[2] Shows the name of the engine that is now being displayed.

[3] Shows the engine speed [rpm] when the measurements were taken.

[4] Shows the date and time (GMT) of the handset when the data was measured as well as the name and path of the storage location.

[5] The numbered buttons at the lower right (at most 24 buttons) are for the cylinder stations and can be clicked to cause the corresponding cylinder data to be faded in or out.

Click menu item *Display* in the menu bar and then click *p/α Diagram* or else click the button [9] (Figure 7-9). A new window opens to display the individual pressure curves. Click the *Theoretical Curve* button [5] to see the theoretical compression curve. Clicking the *Valves Timings* button [3] fades in the valve timings that were set in the configuration. By clicking on the *Reference* button [6] you can then select another cylinder from the same measurement to make comparisons. It is not possible to fade in a cylinder for comparisons from another measurement.

With ultrasonic sound measurements the ultrasonic sound signals (Figure 1-9, red line) can be faded in and out by clicking on the *Show Leakage* / *Hide Leakage* button [10]. Clicking on the Leakage Window button [11] displays the windows in which the leakage measurement is made.

Clicking on the arrow key button  $>>$  [7] at the bottom right closes or opens the table, with the main field becoming larger or smaller accordingly. The table at the right lists important data that belongs to the measurement.

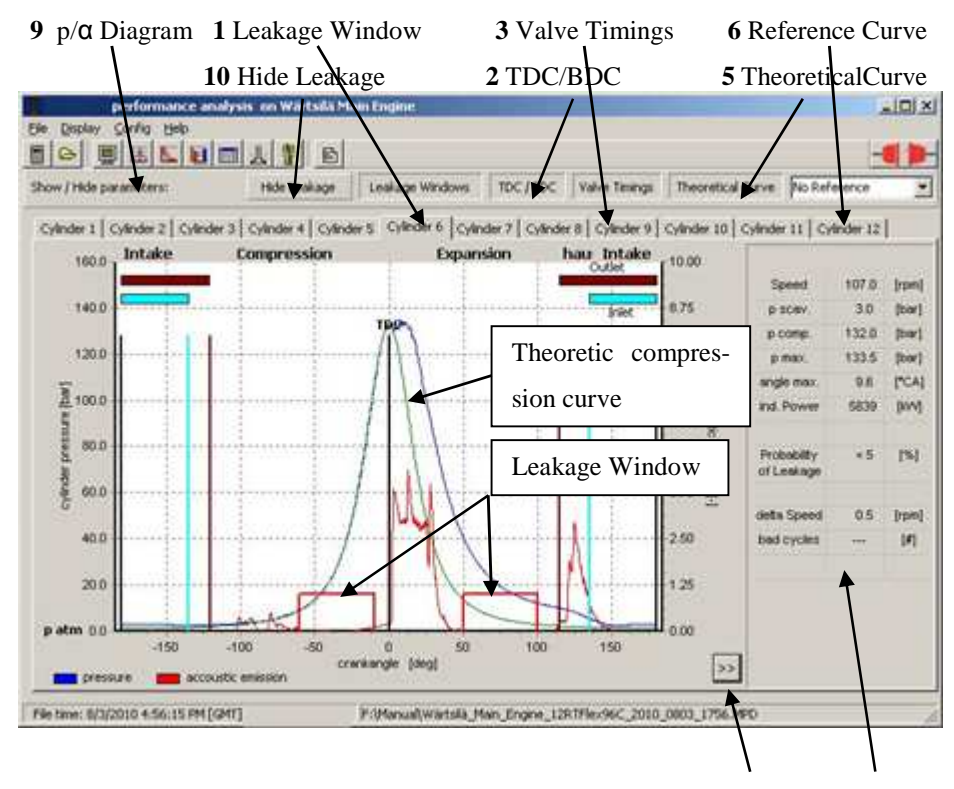

**7** arrow key| **8** Table

**Figure 7-9 SHOW DETAILS with ultrasonic sound** 

| <b>Speed</b> is engine speed at the time of measurement                                   | Speed                      | 106.5 | [rpm]       |
|-------------------------------------------------------------------------------------------|----------------------------|-------|-------------|
| <b>p</b> scav is air pressure at time of loading                                          | p scav.                    | 3.0   | [bar]       |
| (scavenge pressure)                                                                       | p comp.                    | 132.0 | [bar]       |
| <b>p</b> comp is compression pressure                                                     | p max.                     | 132.7 | [bar]       |
|                                                                                           | angle max.                 | 10.1  | [°CA]       |
| <b>p</b> max. is cylinder pressure $=$                                                    | ind. Power                 | 5684  | <b>IKWI</b> |
| combustion pressure                                                                       |                            |       |             |
| <b>Angle max.</b> is the crank angle at which cylinder pressure reaches its maximum       | Probability                | <5    | [%]         |
| value.                                                                                    | of Leakage                 |       |             |
| Ind. Power is indicated power. Attention! This is not effective power;                    | delta Speed                | 0.3   | [rpm]       |
| <b>Probability of Leakage</b> is the probability of pressure loss due to defective valves | bad cycles                 | ---   | [#]         |
| <b>Delta Speed</b> represents the speed difference within this measurement.               | Figure 7-10 Table with the |       |             |
| Bad cycles shows the number of cycles which have been discarded from calcu-               | data of current cylinder   |       |             |

lation. If this value is higher than two you should repeat your measurement.

Point the mouse cursor at the diagram to get a vertical line on which the position on the pressure curve is displayed. When the mouse cursor is moved to the right or left, this line automatically moves along the curve and the corresponding values are displayed in the table at the right.

**Angle to TDC** shows the position on the cylinder pressure curve.

**Pressure** is cylinder pressure at this position on the curve.

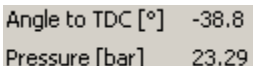

**Figure 7-11 Table with the data of current cylinder**

To see the cylinder pressure curve with pressure vs. piston displacement, click on menu item *Display* and then on *p/v Diagram* or else click on the button [1] (Fig.1-11).

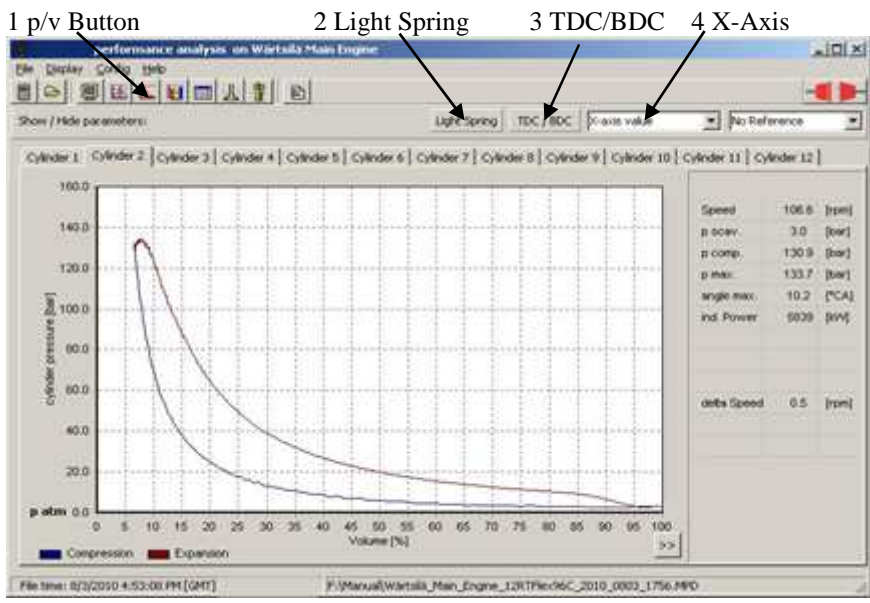

**Figure 7-12 View of Pressure/ Volume Curve** 

As in the p/α diagram, a table with the most important data is faded in on the right. When the mouse cursor is moved over the diagram, a vertical line appears to show the position on the curve and the table at the bottom right displays the corresponding data (Figure 7-13).

Clicking on the *Light Spring* button [4] displays a diagram that shows the gas exchange cycle. Clicking the *TDC/BDC* button [3] fades in the piston turning points that delimit the stroke volume. The *X-Axis* selection menu [4] allows selection of the unit of the abscissa (x-value). Thus the volume can be displayed absolutely in cubic centimetres or relatively in %. Clicking on the *Reference* button allows comparison with another cylinder from the same measurement. It is **not possible** to fade in a second cylinder from some other measurement.

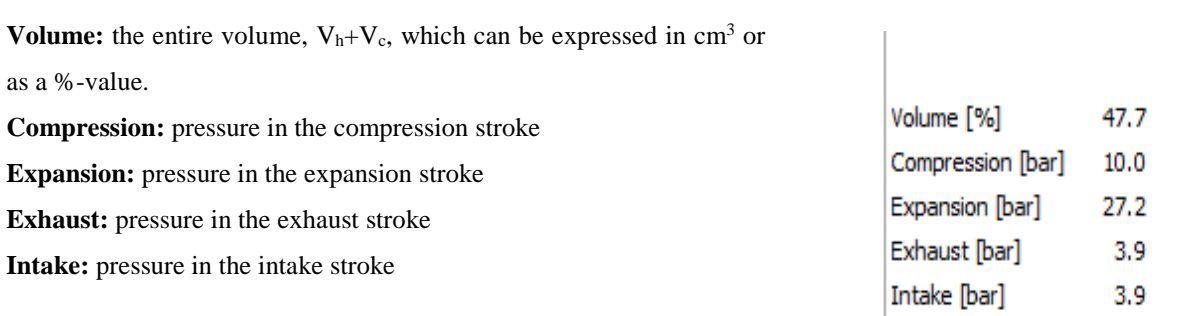

**Figure 7-13 Table with the data at the given position on the pressure / volume diagram** 

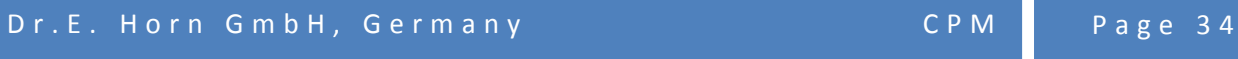

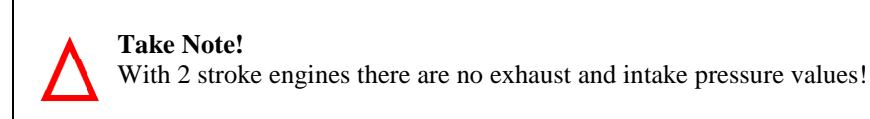

Clicking on menu item *Display* and then on *Display bar charts* opens the next window. All bar chart diagrams have a table in which the graphic values are also stated numerically along with the average value over all the cylinders. Clicking on buttons 2 and 3 (Fig.7…14) fades in lines that mark the alarm thresholds, once for the compression pressure and once for maximum pressure. The alarm thresholds are set in the SETTINGS window (see page 44).

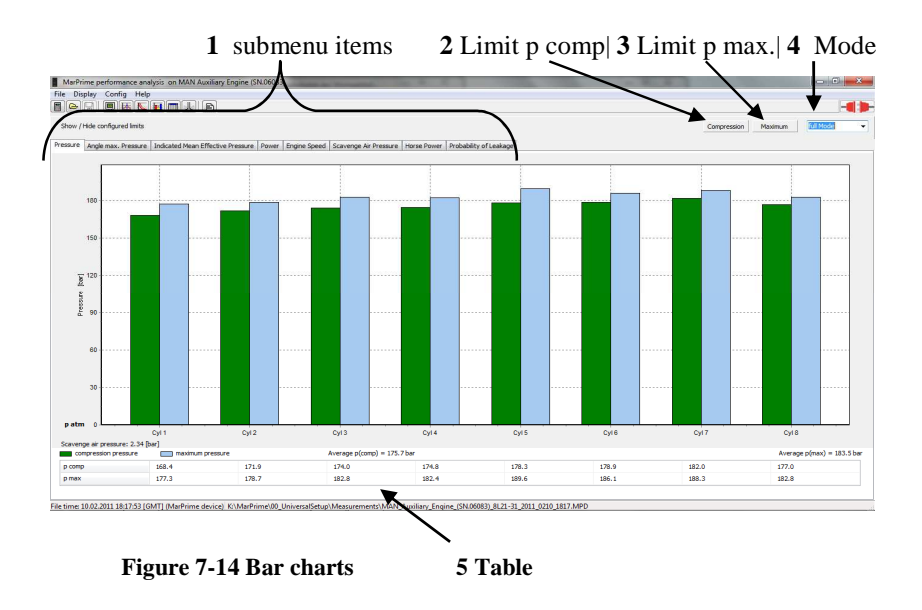

Selection of *Mode* [4]: the measured values can be presented in alternative forms.

With **Full Mode** [4], the diagram is faded in from zero to the peak value.

With **Peak Mode** [4], only the peak values are shown. This makes it easier to compare the peak value curves of the various cylinders.

With **relative Mode** [4], the deviation from the average over all the cylinders is presented. This allows one to see at a glance how far the individual cylinders deviate from the average.

#### Submenu Items [1]:

*Pressure* is the first submenu item and is opened automatically. The maximum cylinder pressure (blue) and the compression pressure (green) are shown for all the cylinder stations.

*Angle max. Pressure* gives the crank angle at which the cylinder stations achieve maximum pressure.

*Mean Indicated Pressure* gives the indicated average pressure of the individual cylinders.

*Power* gives the maximum indicated power of all the cylinder stations.

*Engine Speed* gives the engine speed at the time when the measurements were taken. The green bars stand for the lowest engine speed, the light blue bars show the average engine speed and the dark blue bars show the highest engine speed that was present when the measurements were taken.

*Scavenge air pressure* gives a diagram that shows the scavenge air pressure (load pressure) at the time "inlet valve just closed".

*Horse Power* gives the indicated power in units of "Brake horse power" (bhp).

*Probability of Leakage* displays the computed probability of pressure loss due to defective valves. In the table below [5] (see Figure 7-145) this probability is expressed numerically.

The valve button allows quick access to the leakage display from the main menu. (seeFigure 7-5).

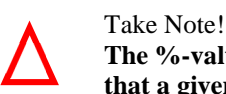

**The %-values given for ultrasonic sound measurements give only the probability that a given valve is defective at all and** not the percentage **by which it is defective!** 

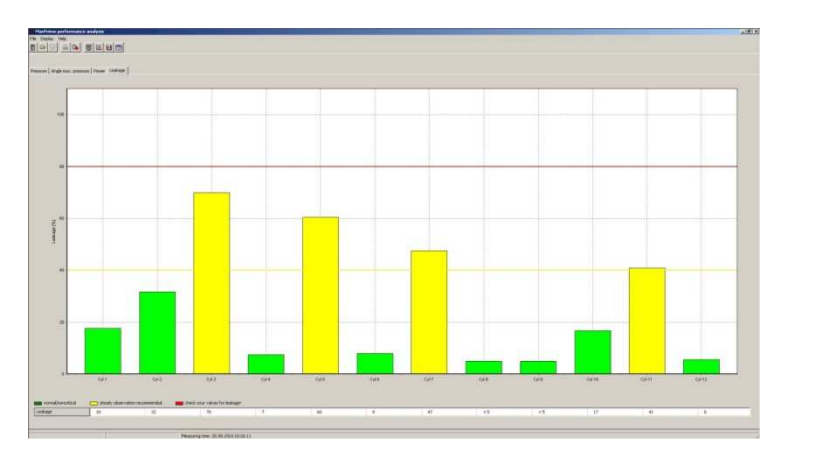

Clicking on menu item *Display* and then on *Display Statistics* opens a window with a summary of the pressure and power values that were measured and the probability of pressure losses. The column PROBABILITY OF LEAK-AGE is only available when

Figure 7-15 Diagram of the Probability of Pressure Loss due to Defective Valves

ultrasonic sound has been active when the measurements were taken. In all other cases "Leakage < 5%" is displayed. With the statistics table, the efficiency factor must be entered by hand in the field with arrow keys at the upper right corner. This number expresses the efficiency factor a %- value.

#### **Take Note!**

The efficiency factor is not a constant. It depends on the engine and must be entered again for each engine. The efficiency factor can be as low as 87% for fairly old engines and as high as 94% for new engines!

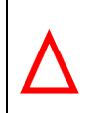

# **Take Note!**

The pressure rise ration  $p_{\text{comp}}/p_{\text{scav}}$  is computed with absolute pressures and not with overpressures. All other pressures are given as an overpressure.

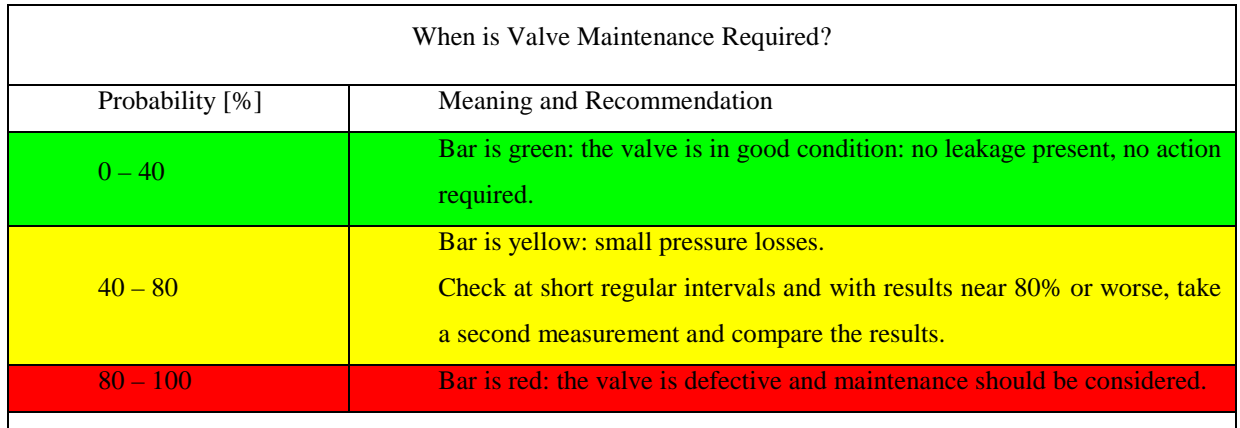

**Table 7-2 Meaning of and Action to be taken with Ultrasonic sound Measurements**

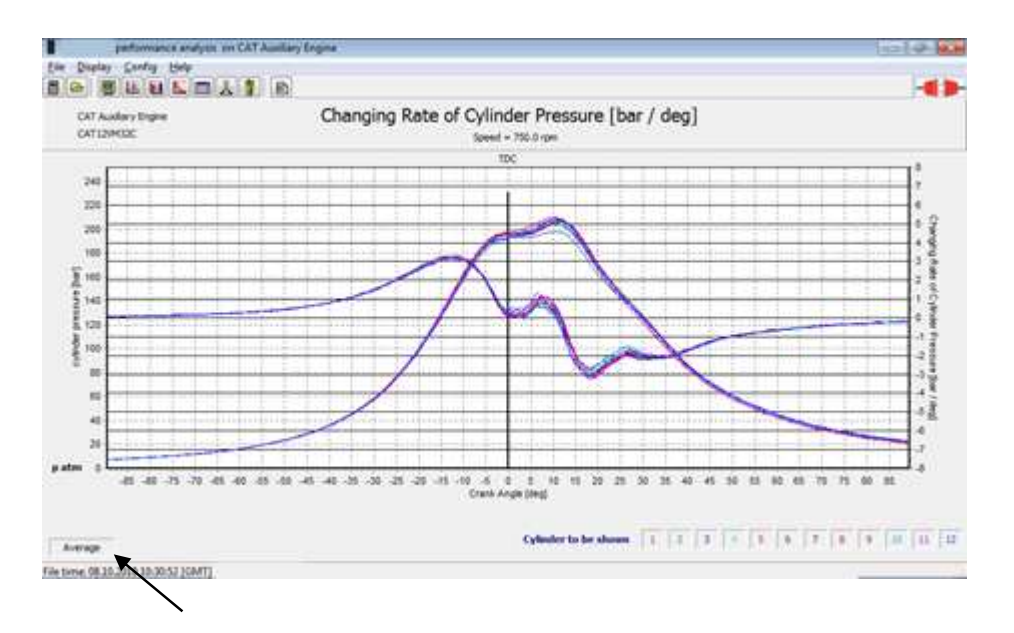

#### **1 Switch for average**

#### **Figure 7-15 Changing Rate of Cylinder Pressure View**

Clicking the dp/dt- button will open a window showing the cylinder pressure curves overlaid by the curves of their pressure changing rate per degree. This window is similar to the overview window plus the "average"-button at the lower left. This button switches between the display modes normal and average for the changing rate curves. The average is a moving average about 5 values.

# **7.4.3 Zoom and Move**

**Zoom**. This function makes it easier to see an excerpt of the points on the pressure curve. Just keep the left mouse key pressed while you move the mouse cursor from the upper left to the lower right of the area on the curve to be enlarged (at least 1cm x 1cm). To restore the original size, move the mouse cursor (with left mouse key pressed) from the lower right to the upper left of the enlarged area.

**Move**. The window can also be moved. This is especially useful in zoom mode because here only part of the entire curve is displayed. To move the image, keep the right mouse key pressed while you move the mouse cursor in the direction in which you want to move the image.

# **7.4.4 Store Data**

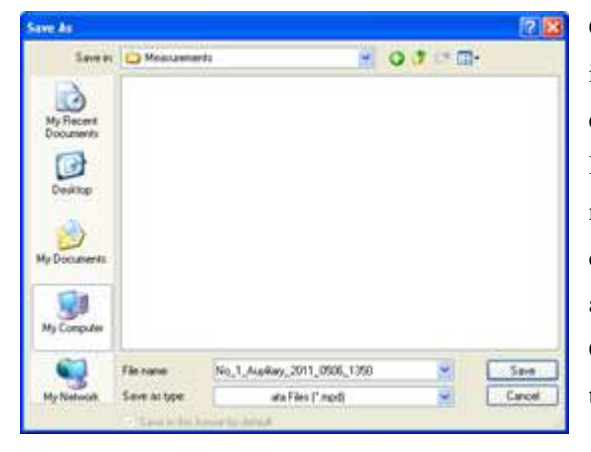

Click on menu item *File* (in the menu bar) and then on menu item *Save Data to File* to open a window in which you can enter the path of the location in which the data is to be stored. If needed, create a new folder in which you would like to your measurements are to be stored. The name of the engine and date and time of the measurements are include in the file name automatically so that it is easy to find the measurements again. Confirm by clicking on the *Store* button. This causes the data to be stored.

#### **7.4.5 Exporting the Statistics Table**

The statistics table can be stored by clicking on the *File* menu item and then on *Export Statistics*. The standard target location is *C:\Program Files (x86)\Horn\CPM\Statistics*

The name of the engine that is currently open is automatically included in the file name. The table contains the measured values, which can also be found by clicking *Display→ Display Statistics*.

# **7.4.6 Exporting diagrams**

If you like to export the actually displayed diagram you just need to click on the *File* menu and then on *Export diagram*. This opens a dialog which lets you choose where to save your diagram. The diagram will be saved as enhanced media file (\*.emf). This means high quality at low space and can be viewed with Windows Picture Viewer.

#### **7.4.7 Print Report**

**The Report** is a statistical table that summarizes all the measurement results and all relevant data that was available when the measurements were taken. In addition to the temperatures of oil and cooling water, this data also includes wind direction, wind force, sea swell, etc.

The report is created in the main menu by clicking on the *Create Report* button under the menu bar (the one at the far right) or on the *File* menu item and then on *Create Report* to open a new window for creating the report (**Figure 7-16**).

Now enter the name and initials of the report's author (person preparing the report) under *Name* [7]*, Initials* [8] and select the report template under *Template* [6]. The pressures that have been measured are filled in automatically so that only the fields for the corresponding environmental conditions still have to be filled in. Click on the *Save* button [2] to store the report temporarily and click the *Print* button [3] to output the report on paper if a printer is available.

| 1 Preview 2 Save 3 Print 4 XML 5 Email 6 Template 7 Name    |                 |                                                                |                          |                |                |                |                |                            |                |                |                 |                | 8 Initials    |
|-------------------------------------------------------------|-----------------|----------------------------------------------------------------|--------------------------|----------------|----------------|----------------|----------------|----------------------------|----------------|----------------|-----------------|----------------|---------------|
| Data from template AUXR port selected!<br>$\alpha$<br>eview | <b>D</b> , Prin | The to XML Control Exit Select your preferred report AUXReport |                          |                |                |                |                |                            | ۰.             |                | ET New Template | Your Name      | Your Initials |
| Main Parameter<br>Temperatures and Pressures                |                 |                                                                |                          |                |                |                |                |                            |                |                |                 |                |               |
| <b>Engine Data</b>                                          |                 |                                                                |                          |                |                |                |                |                            |                |                |                 |                |               |
| Owner                                                       | Owner           |                                                                |                          | Engine Type    |                | Engine Type    |                | <b>Engine Number</b>       |                |                | Engine Number   |                |               |
| Total Running Hours [h]                                     |                 | 12000                                                          | Hull No.                 |                | <b>Hul123</b>  |                |                |                            |                |                |                 |                |               |
| <b>Turbocharger Data</b>                                    |                 |                                                                |                          |                |                |                |                |                            |                |                |                 |                |               |
| Maker                                                       |                 | Maker                                                          |                          | Serial No. 01  |                | SN 123         |                | Type                       |                |                | Type T          |                |               |
| Maximum Revolution [rpm]                                    |                 | 39000                                                          |                          |                |                |                |                |                            |                |                |                 |                |               |
| <b>Fuel Oil Data</b>                                        |                 |                                                                |                          |                |                |                |                |                            |                |                |                 |                |               |
| Fuel Oil Brand                                              | <b>HFO 330</b>  |                                                                | Viscosity at 50 °C [cSt] |                |                |                |                | 25 Density at 15 °C [kg/l] |                |                | 50              |                |               |
| Switchboard                                                 |                 |                                                                |                          |                |                |                |                |                            |                |                |                 |                |               |
| Genset Power [kW]                                           |                 | 1150                                                           | Voltage [V]              |                |                | 440            |                | Current [A]                |                |                |                 | 440            |               |
| Frequency [Hz]                                              | 60              |                                                                |                          | Cos phi/kVA    |                |                | 0.95           |                            |                |                |                 |                |               |
| <b>Cylinder values</b>                                      |                 |                                                                |                          |                |                |                |                |                            |                |                |                 |                |               |
|                                                             | Cylinder<br>01  | Cylinder<br>02                                                 | Cylinder<br>03           | Cylinder<br>04 | Cylinder<br>05 | Cylinder<br>06 | Cylinder<br>07 | Cylinder<br>08             | Cylinder<br>09 | Cvlinder<br>10 | Cylinder<br>11  | Cvlinder<br>12 |               |
| Fuel Pump Index []                                          | 23              | 23                                                             | 23                       | 23             | 23             | 23             | 23             | 23                         | 23             | 23             | 23              | 23             |               |
| Exhaust Gas<br>Temperature (°C)                             | 435             | 435                                                            | 435                      | 435            | 435            | 435            | 435            | 435                        | 435            | 435            | 435             | 435            |               |
| HT Temperature Outlet<br>Cylinder (°C)                      | 135             | 135                                                            | 135                      | 135            | 135            | 135            | 135            | 135                        | 135            | 135            | 135             | 135            |               |

**Figure 7-16 Create Report View** 

The *to XML* [4] button enables you to save the report as an XML-sheet.

The *Mail* button [5] supports transmission of the report through the Internet. For this you also need e-mail programs and access to the Internet. When the e-mail service is opened, the report and measured values are automatically attached.

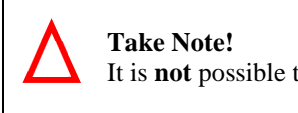

It is **not** possible to send reports directly with Outlook Express.

The *Preview* button [1] displays a preview of the current report. To store the report as a pdf file, click on the *Preview* menu item to open the PREVIEW window and look at the report. If you decide to store it as a pdf file, click the *Export to PDF* [1] button in the menu bar. To leave the PREVIEW window without storing the report, click the *Close* button [2].

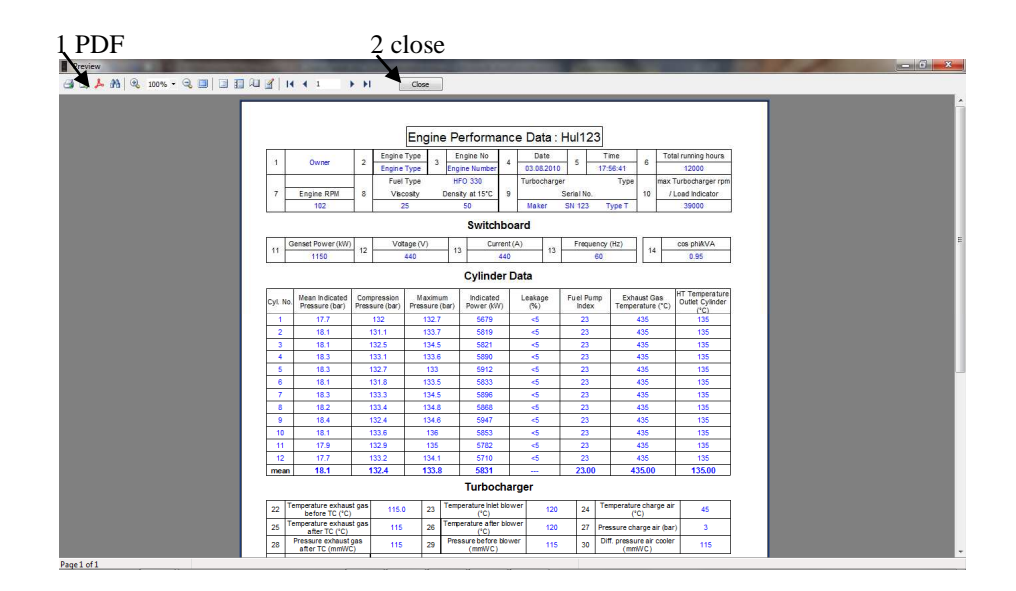

**Figure 7-17 Preview of a Report** 

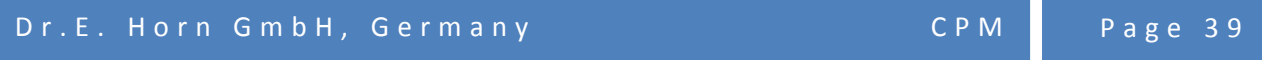

#### **7.4.8 Export engine configs**

This function allows rapid transfer of engine configurations from one PC to another. This saves time and prevents data entry errors when defining engines on another PC. In addition, you can use this function to transfer configurations from the registry to a folder of your choice which you can access at all times, particularly when you are installing software updates.

Open the SELECT ENGINE CONFIGS window to select the engine whose configurations are to be exported. If the engine's background colour is blue, clicking on the *Export* button will open the Explorer. Now select the path in which this engine's configurations are to be stored. Confirm and execute the export process by clicking the *Store* button.

# **7.4.9 Help**

By clicking on  $Help \rightarrow Help$  you can find a detailed help that can assist you if you have any problems with using the software.

# **7.5 Version**

The manufacturer reserves the right to prepare and release new and/or other versions of the software. The description of your version can be found in the main menu by clicking  $Help \rightarrow Info$ . This opens a window with all information about the software.

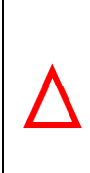

#### **Take Note!**

Measurement devices are highly sensitive tools. For this reason, the CPM should be returned into the case provided after use. Do not throw the device and protect it from hard impacts and shocks. Temperatures outside the operating temperature range and moisture inevitably lead to damage to the device and expiration of the guarantee.

# **9 Guarantee**

The manufacturer provides a 24 months guarantee for this product, beginning with the date of delivery. The delivery note is proof of guarantee. The warranty encompasses flawless manufacture and functional efficiency. Should defects occur in this regard the manufacturer shall ensure replacement and repair in accordance with the following conditions:

**1.** The device was not exposed to inappropriate use or incorrect treatment.

**2.** The defect cannot be attributed to damage caused after delivery to the purchaser.

**3.** No alterations or maintenance work were performed by unauthorised persons or which are not in agreement with the instructions provided.

**4.** The defect cannot be attributed either wholly or in part to a cause outside of the device or to the connection of the device to other objects which are not intended for such a purpose.

**5.** All transport and insurance costs involved in returning the device to the specialist dealer are to be paid in advance by the purchaser.

**6.** The manufacturer or the specialist dealer shall bear the delivery costs incurred in returning the repaired device if the complaint was justified and the claim made within the guarantee period. If this is not the case, all costs incurred are to be borne by the buyer.

**7.** The manufacturer accepts no liability above and beyond the warranty claims described above.

8. This manual is subject to change or update without prior notice. Furthermore, all general terms and conditions of Dr.E.Horn GmbH apply. The general terms and conditions were provided with your delivery note and are available on www.dr-horn.org.

# **10 FAQ (frequently asked questions)**

Here, you can find possible problems, causes, and proposed solutions. If your question is not included in this table or the procedure does not help, please contact Dr.E. Horn GmbH by email: **service@dr-horn.org**

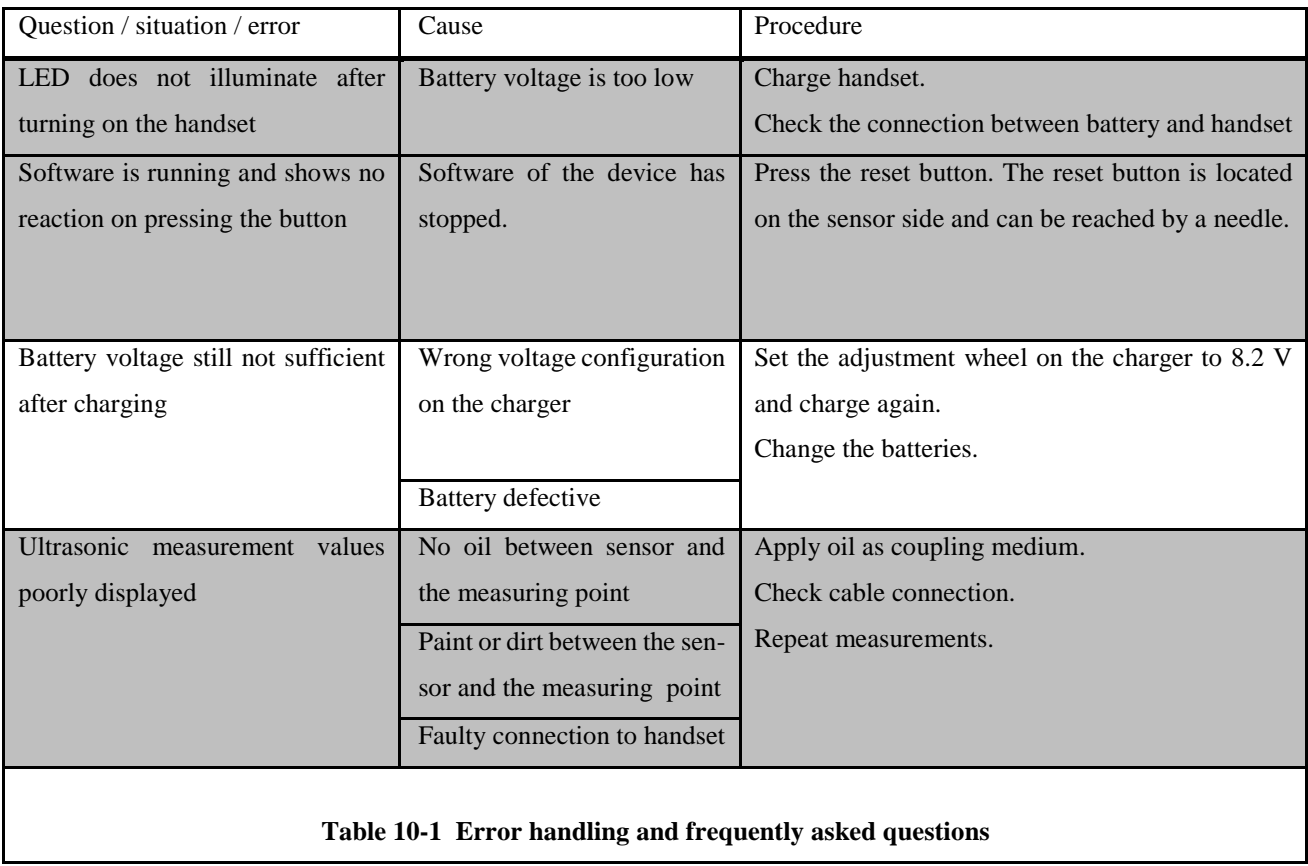

# **10.1 Summary of the significance of the LEDs**

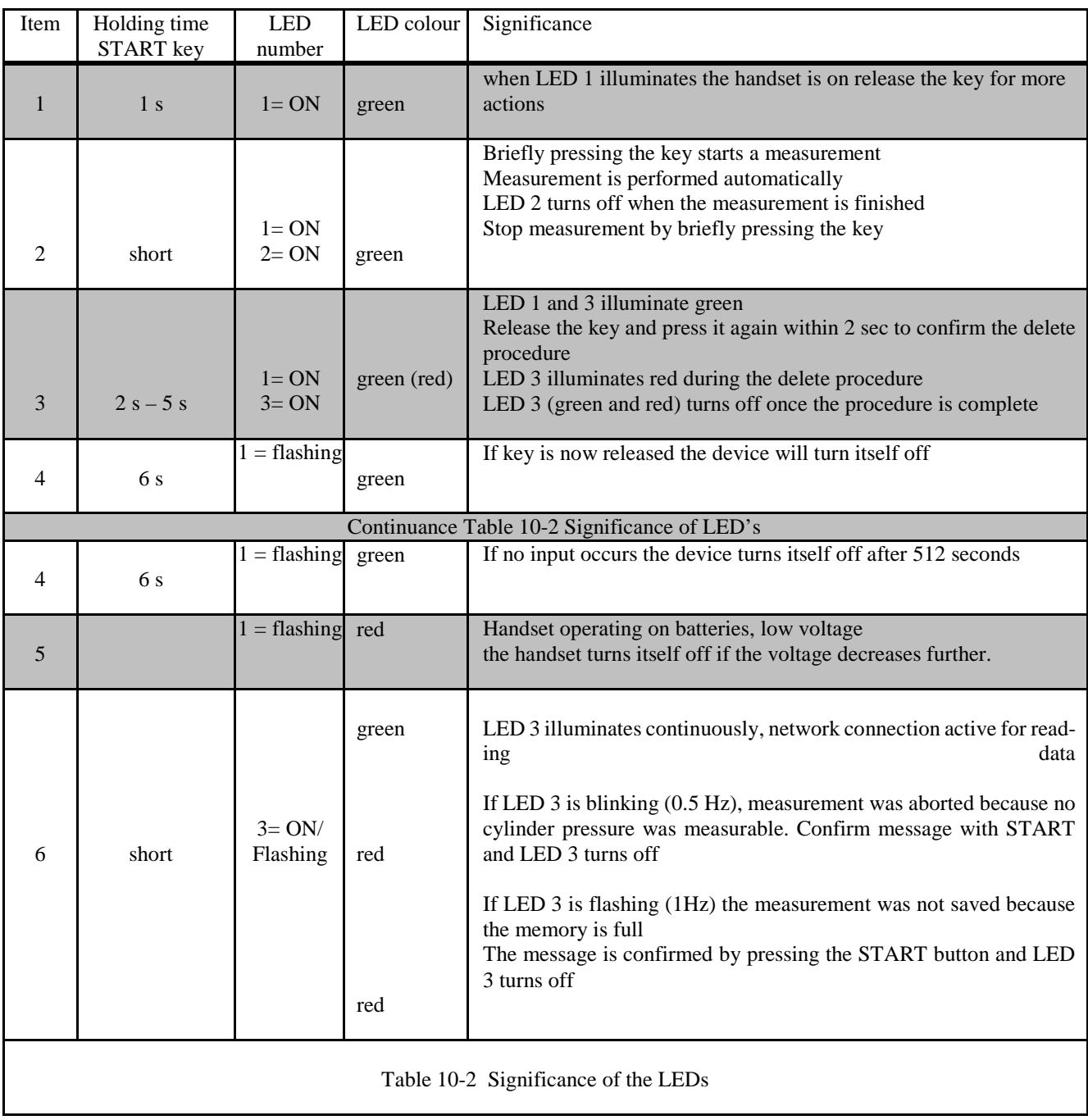

# **11 Description of the features in version 3.2.1**

#### **Send file**

By clicking *File → Send file to* a dialog opens with the buttons *Send via email* and *Open path*.

- Click on *Send via email* opens your standard E-Mail client. Addressed person, subject and the current MPD-file are automatically filled in.
- Click on *Open path* opens the Horn folder where you can find the data files (\*.mpd).

#### **Extract config from measurement**

By clicking *File → Extract config from measurement* a configuration window opens. The engine parameter of the current measurement data file (\*.mpd) are automatically filled in the corresponding fields. By clicking the *OK* -button a new configuration file will be saved and can be used for further analyses.

# **Send raw data**

By clicking *Help → Send raw data* a window opens where you can choose raw data files for sending to Dr. E. Horn GmbH. The raw data are subdivided in engine type and date of measurement. Before sending the raw data are packed in the zip-format.

- Click on *Send via email* opens your standard E-Mail client. Addressed person, subject and the chosen raw data (\*.zip) are automatically filled in.
- Click on *Open path* opens the Horn folder where you can find the raw data files (\*.zip).

# **Search for updates**

By clicking *Help*  $\rightarrow$  *Search for updates* the Horn software checks if a new update is available. Therefore a connection to the internet is required.

A click on the *OK* -button starts the download. After finishing the download you have to install the "horn update.exe" to update your Horn software.

#### **Fine tuning**

After loading measurement data from your handheld device and finishing the calculation process you have the possibility to manually adjust the TDC (Top Dead Centre). You are allowed to shift each cylinder pressure curve up to  $+/- 1.5$  °CA at 0.1°CA steps. Select one or more cylinders to be shifted at the same time. For an optimized TDC correction use the derivative of the measured curve and the derivative of the theoretical compression curve. By clicking the *Reset* -button the initial conditions will be set again. After saving your measurement a second TDC correction is not possible anymore.

### **Remarks**

By clicking *Display → Display remarks* or clicking "R" in the toolbar the remark window opens. The remark list gives you a quick overview about specific events and a hint if something is not ok. There are three types of remarks. The first tells you how the measurement was carried out. (e.g. number of cylinders measured, quality of ultrasonic

sound signals etc.) The second type checks whether the measurements exceeded limits or not. Those limits can be set within the corresponding engine configuration (e.g. pressure deviation, leakage detection etc.).

#### **History**

By clicking *Display → Display history* or clicking "H" in the toolbar the history window opens. All measurement files found in the measurement folder (…\Horn\Measurements) can be selected to be shown in the history tool. Any other folders including subfolders are ignored.

You can select and compare up to two engines with up to 10 measurement files each. When selecting only one engine you can compare different measurement values for the same measurements. When selecting two engines you can compare different measurement values between the measurements of those two engines.

By clicking on one of the measurement points (dots) displayed in the diagram you can open this measurement file in a new program window for more information.

Display options:

- Dots *→* displays the values for each measurement and each cylinder
- Lines *→* connects the dots for each cylinder in the same color
- Average *→* displays the average value of each measurement
- Limits  $\rightarrow$  displays the default measurement limit value

View mode:

- Normal  $\rightarrow$  displays the absolute values
- Relative to average  $\rightarrow$  displays the difference between absolute values and the average

# **12 Notes on Safety and Surrounding Area**

Before working on the system, disconnect the power. Always wear clean clothing, and have clean hands and tools. Only use tools suitable for this work. All other safety instructions are valid and should be observed.

# **13 Warranty Declaration**

The manufacturer's product warranty is valid for 24 months from the date of delivery. The delivery note is the valid document. The warranty covers error-free processing and functional capability. If deficiencies occur in relation to this, the manufacturer provides a replacement or repair provided that the following conditions are met:

1. The device has not been used improperly or subject to incorrect treatment.

2. The deficiency is not due to damage caused after receipt of the delivery by the customer.

3. No modifications or maintenance work has been carried out by unauthorized persons or work which does not comply with the given instructions.

4. The deficiency is neither totally or partially due to causes external to the device or due to the connection of the device with other unapproved or inappropriate objects.

5. All transport and insurance costs for the return of the device to the retailer are paid in advance by the customer.

6. The postal charges for return of the repaired device are paid by the manufacturer or retailer if the notice of defects is legitimate and within the warranty period. If this is not the case, the costs for processing, delivery and insurance, as well as the costs for repair or replacements are charged to the customer.

7. There is no obligation on the part of the manufacturer outside of the warranty claims described above.

8. This manual can be changed or updated at any time without prior notice. The General Terms and Conditions are also valid.

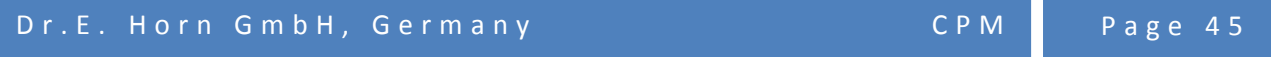

# **14 Ownership Information**

H HORN<sup>®</sup> is a registered trademark of Dr.E. Horn GmbH.

# **15 Copyright**

© 2015 Dr. E. Horn GmbH. All rights reserved.

This manual and the information contained within, including extracts, must not be reproduced, copied, transmitted, transferred, saved to a data processing system, or translated into another language without written permission from the manufacturer.

**This manual has been compiled with great care. However, if you should find any errors, please contact us.**